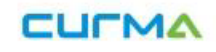

# **ИНДИВИДУАЛЬНЫЙ КАБИНЕТ УПРАВЛЕНИЯ СЧЕТАМИ**

# **РУКОВОДСТВО ПОЛЬЗОВАТЕЛЯ**

# СОДЕРЖАНИЕ

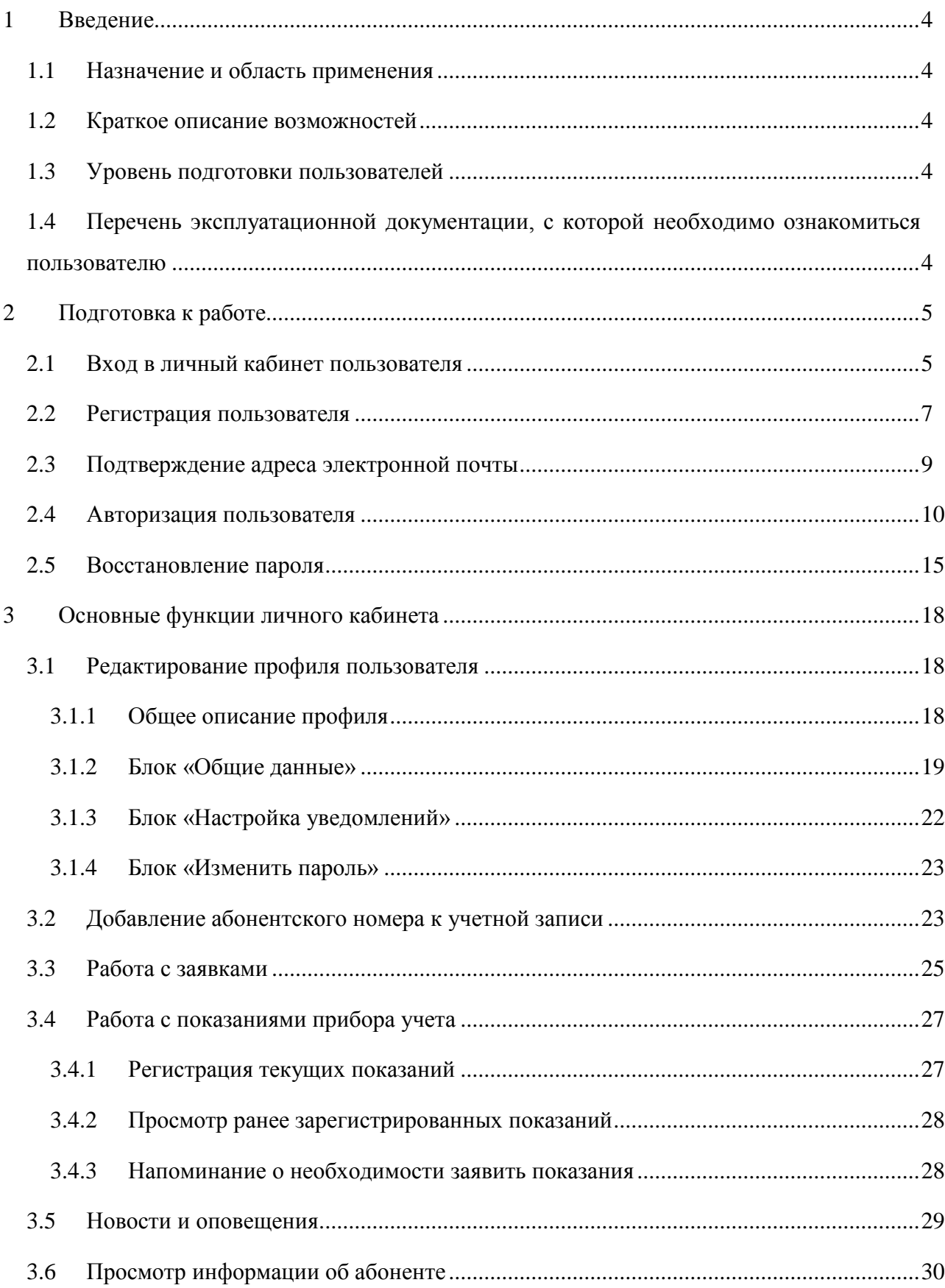

 $\overline{3}$ 

Индивидуальный кабинет управления счетами. Руководство пользователя

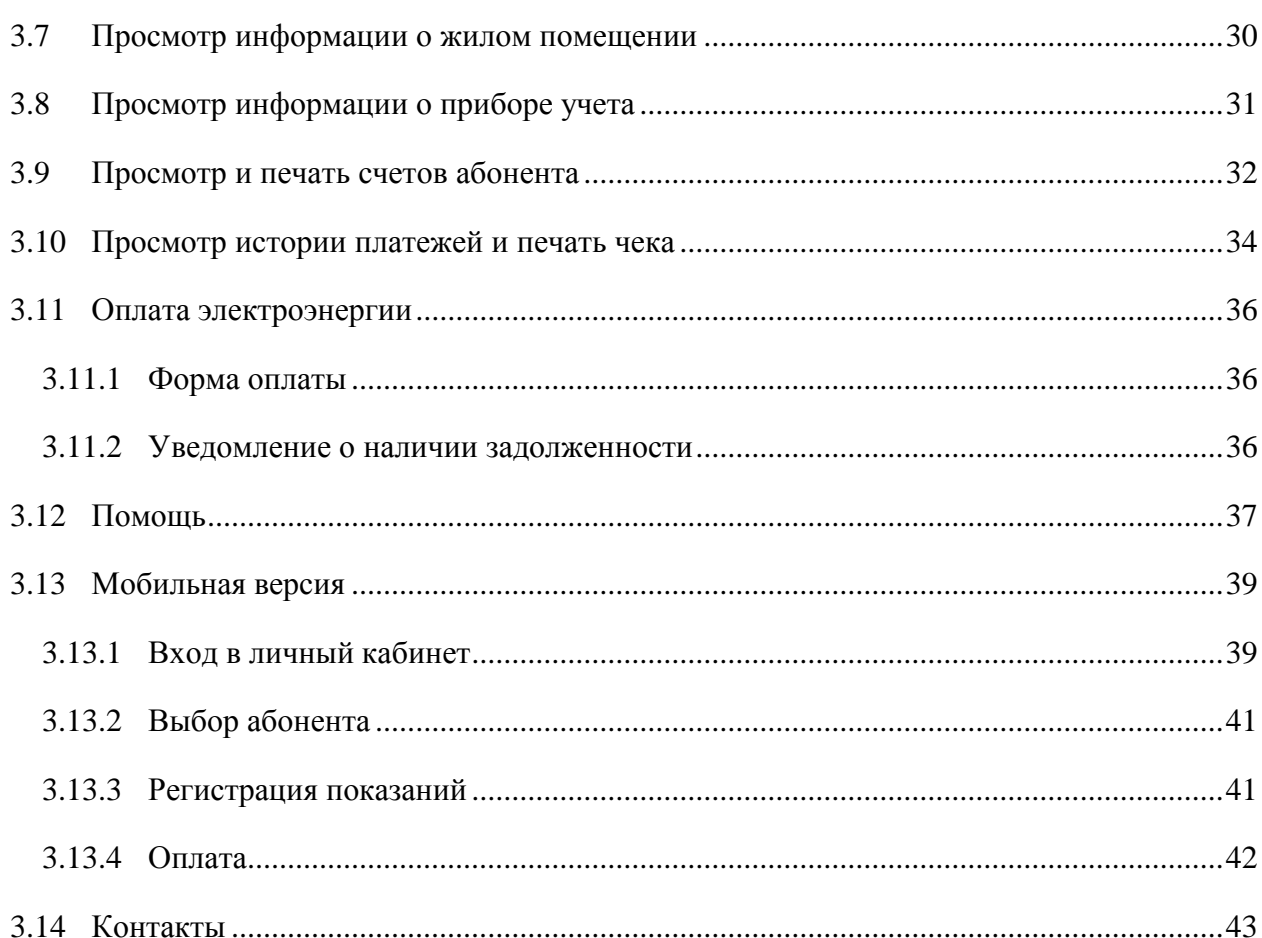

#### <span id="page-3-0"></span>**1 ВВЕДЕНИЕ**

#### **1.1 Назначение и область применения**

<span id="page-3-1"></span>Индивидуальный кабинет управления счетами (далее – ИКУС, Система) представляет собой информационную систему, позволяющую обеспечить удаленное взаимодействие бытовых потребителей электроэнергии сбытовой компании с информационной системой управления сбытом электроэнергии с использованием сети интернет.

Областью применения индивидуального кабинета управления счетами является управление лицевыми счетами абонентов.

Данное руководство пользователя содержит сведения об условиях и порядке действий пользователя при использовании ИКУС.

## **1.2 Краткое описание возможностей**

<span id="page-3-2"></span>В ИКУС пользователю предоставляется возможность просмотра, управления и передачи информации о состоянии своего(их) абонентского(их) счета(ов).

#### **1.3 Уровень подготовки пользователей**

<span id="page-3-3"></span>Пользователь должен обладать навыками работы с операционными системами семейства MS Windows и интернет-браузером Internet Explorer 11.

# <span id="page-3-4"></span>**1.4 Перечень эксплуатационной документации, с которой необходимо ознакомиться пользователю**

Перед началом работы рекомендовано ознакомиться с настоящим руководством пользователя.

# <span id="page-4-0"></span>**2 ПОДГОТОВКА К РАБОТЕ**

#### **2.1 Вход в личный кабинет пользователя**

<span id="page-4-1"></span>Для начала работы с личным кабинетом запустите браузер, зайдите на официальный сайт АО «Петербургская сбытовая компания», расположенный по адресу [http://www.pesc.ru/,](http://www.pesc.ru/) и перейдите по ссылке «Личный кабинет» (рис. [1\)](#page-4-2).

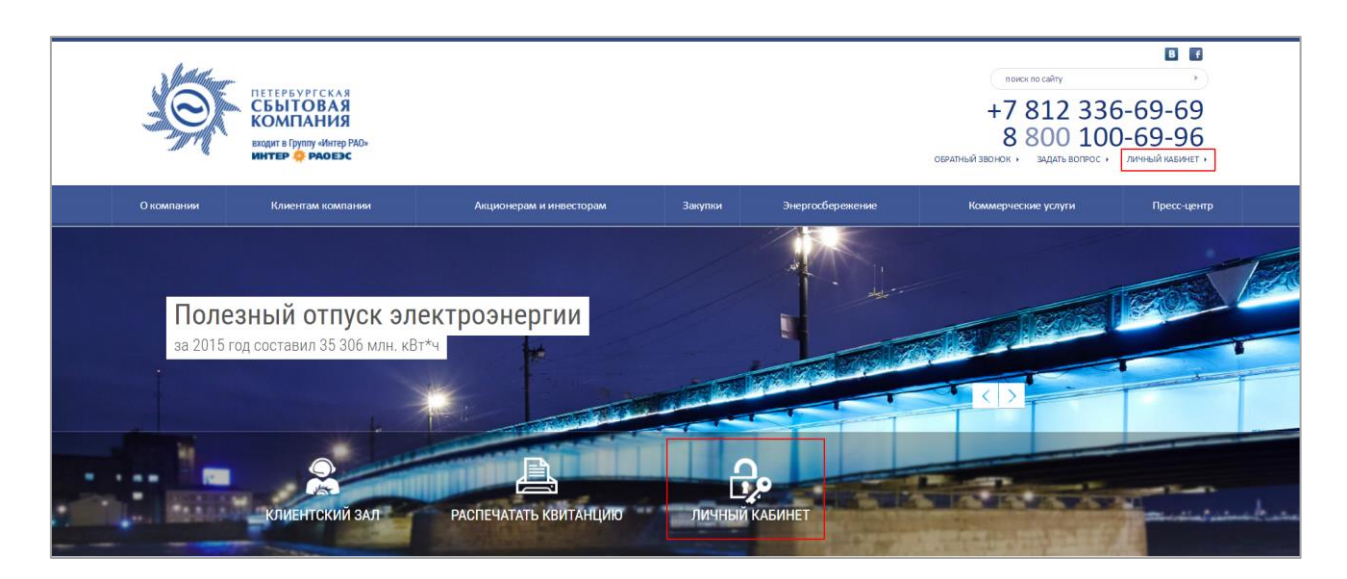

Рисунок 1 – Официальный сайт АО «Петербургская сбытовая компания», переход в «Личный кабинет»

<span id="page-4-2"></span>Отображается окно «Вход в личный кабинет» (рис. [2\)](#page-4-3). Выберите нужный Вам вариант из предложенных («Для жителей Ленинградской области и Курортного района Санкт-Петербурга»).

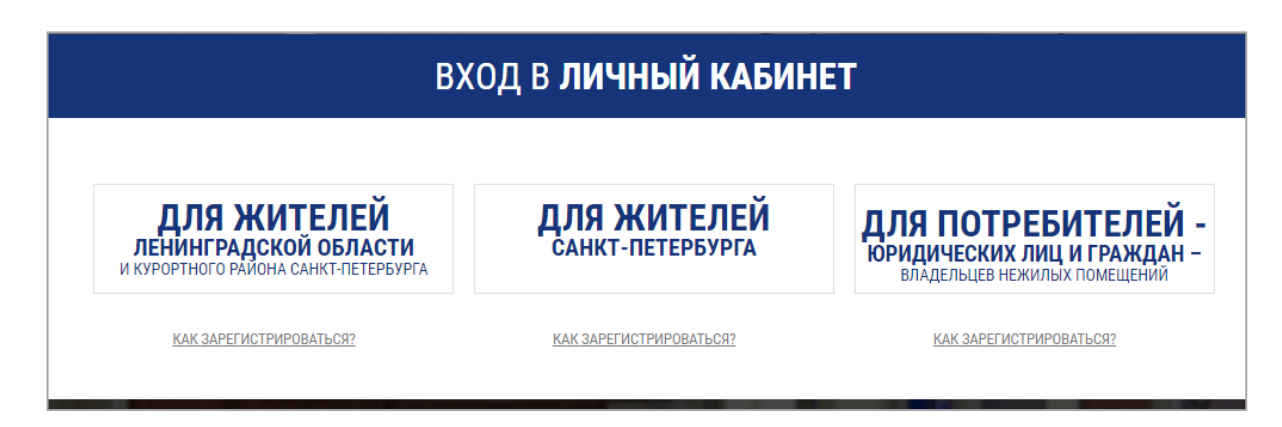

<span id="page-4-3"></span>Рисунок 2 – Выбор варианта входа в личный кабинет

Откроется страница входа в личный кабинет (рис. [3\)](#page-5-0).

5

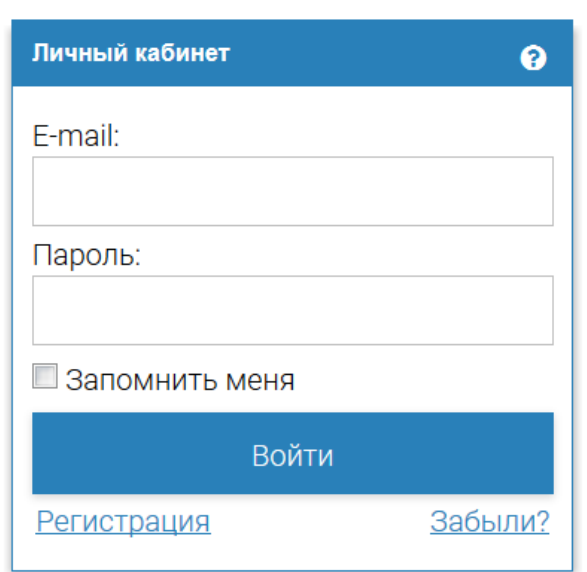

<span id="page-5-0"></span>Рисунок 3 – Вход в личный кабинет

Для ознакомления с существующими ответами на вопросы по использованию личного кабинета нажмите кнопку  $\bullet$  и перейдите по ссылке «FAQ вопрос-ответ».

Для ознакомления с руководством пользователя нажмите кнопку ? и перейдите по ссылке «Руководство пользователя» (рис. [4\)](#page-5-1).

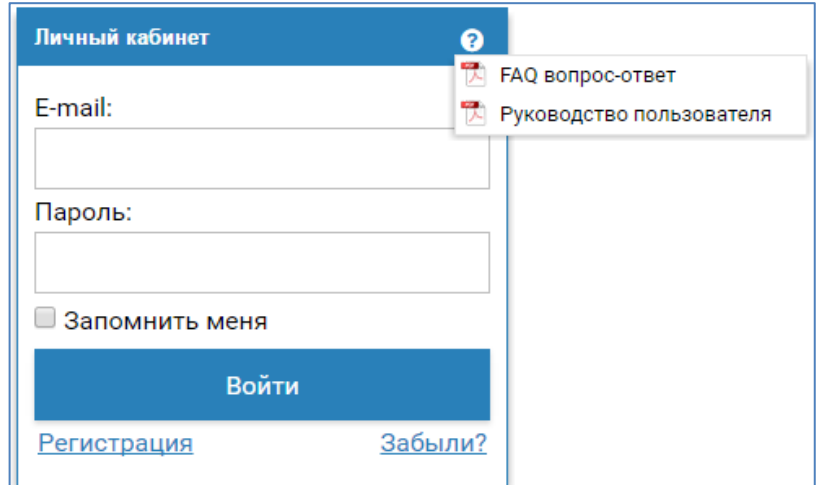

<span id="page-5-1"></span>Рисунок 4 – Ссылки «FAQ вопрос-ответ» и «Руководство пользователя»

Для окончания работы в личном кабинете нажмите кнопку «Выйти» (рис. [5\)](#page-6-1).

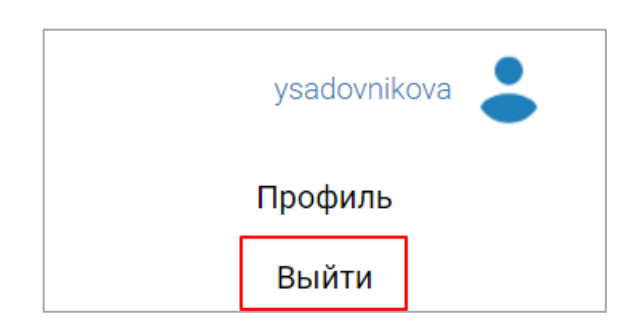

Рисунок 5 – Выход из личного кабинете (кнопка «Выйти»)

## <span id="page-6-1"></span>**2.2 Регистрация пользователя**

<span id="page-6-0"></span>Для осуществления первого входа в личный кабинет пользователя необходимо зарегистрироваться. Для этого нажмите на ссылку «Регистрация» (см. рис. [3\)](#page-5-0). Откроется форма «Регистрация» (рис. [6\)](#page-6-2).

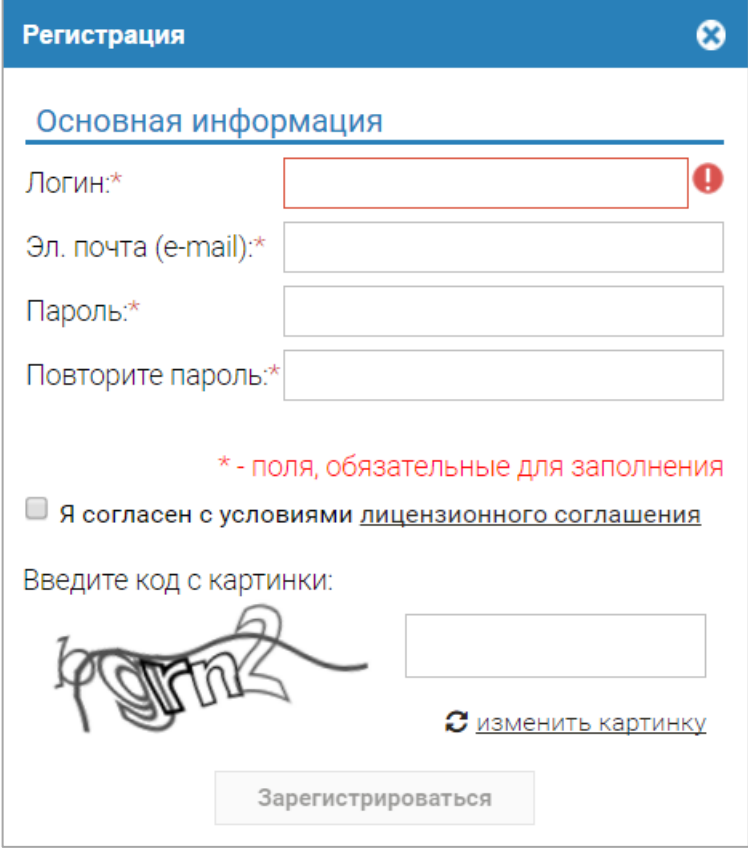

<span id="page-6-2"></span>Рисунок 6 – Форма «Регистрация»

Заполните обязательные поля, подтвердите свое согласие с условиями лицензионного соглашения (для ознакомления с лицензионным соглашением перейдите по соответствующей ссылке) и введите защитный код с картинки. При невозможности

разобрать код нажмите на ссылку «изменить картинку». Далее нажмите кнопку «Зарегистрироваться».

*Внимание!* При заполнении поля «Эл. почта (e-mail)» обязательным является наличие в тексте символа «@».

После успешной регистрации отобразится информационное сообщение (рис. [7\)](#page-7-0), нажмите кнопку «Ок».

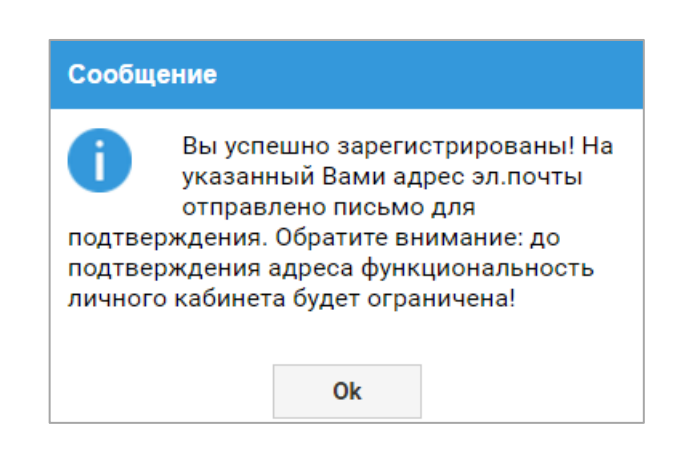

Рисунок 7 – Информационное сообщение об успешной регистрации

<span id="page-7-0"></span>После успешной регистрации в Системе создается учетная запись потребителя, при этом осуществляется переход на главную страницу личного кабинета, на которой отображается форма «Подтверждение регистрационных данных» (рис. [8\)](#page-7-1). Для возможности использования всех сервисов личного кабинета нажмите на форме кнопку «Выслать код подтверждения».

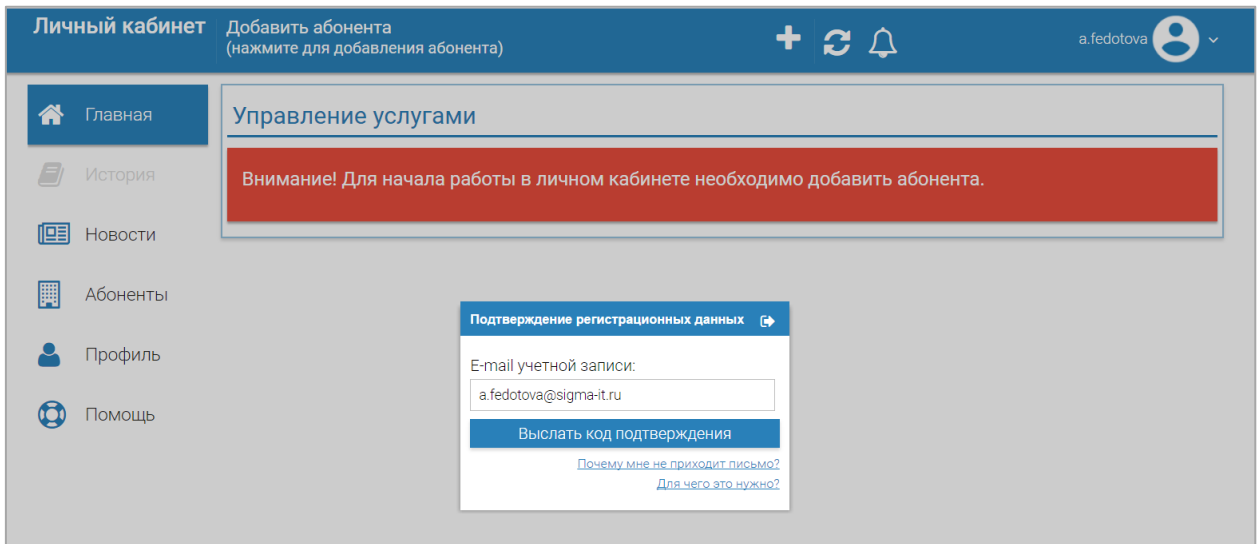

<span id="page-7-1"></span>Рисунок 8 – Форма «Подтверждение регистрационных данных»

На форме «Подтверждение регистрационных данных» отображается сообщение об отправке письма со ссылкой на страницу подтверждения на указанный адрес электронной почты (рис. [9\)](#page-8-1).

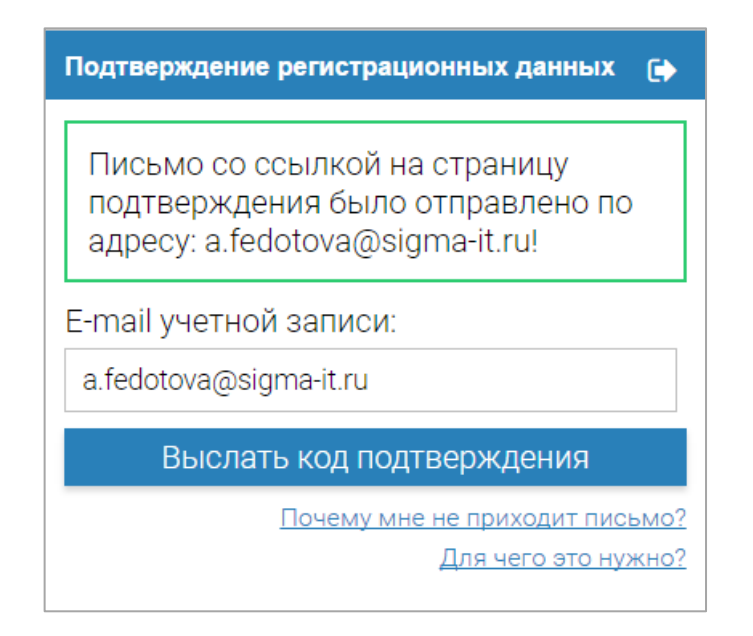

<span id="page-8-1"></span>Рисунок 9 – Сообщение об отправке письма со ссылкой на страницу подтверждения

Также существует возможность регистрации в личном кабинете с помощью сотрудника АО «Петербургская сбытовая компания». Для этого необходимо сообщить сотруднику АО «Петербургская сбытовая компания» свои данные и на указанный электронный адрес (e-mail) будет выслано уведомление о создании учетной записи в личном кабинете, содержащее логин и пароль для входа в Систему. Способы связи с сотрудниками АО «Петербургская сбытовая компания» указаны на официальном сайте компании в соответствующем разделе (см. подраздел [3.14](#page-42-0) настоящего руководства).

#### **2.3 Подтверждение адреса электронной почты**

<span id="page-8-0"></span>Для получения доступа к полному списку сервисов личного кабинета необходимо подтвердить адрес электронной почты, указанный при регистрации.

Для этого перейдите по ссылке из письма, отправленного на указанный при регистрации адрес электронной почты. При успешном подтверждении адреса электронной почты отображается сообщение «Адрес электронной почты подтвержден успешно» (рис. [10\)](#page-9-1). Нажмите кнопку «Ок».

#### 10

Индивидуальный кабинет управления счетами. Руководство пользователя

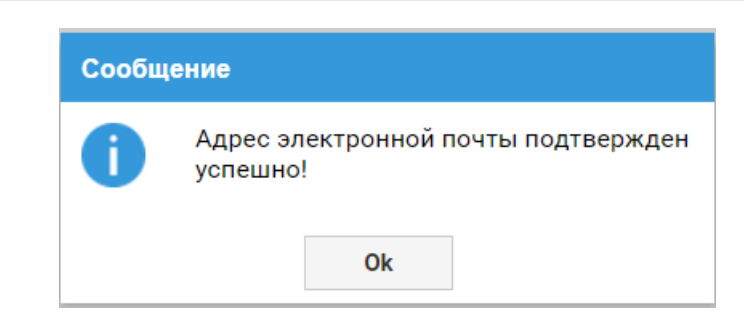

Рисунок 10 – Информационное сообщение «Адрес электронной почты подтвержден успешно»

<span id="page-9-1"></span>Осуществится переход на главную страницу личного кабинета пользователя.

Если адрес электронной почты не подтвержден, то при входе в личный кабинет на главной форме выводится форма подтверждения регистрационных данных. При отказе от подтверждения следует выйти из личного кабинета, нажав кнопку выхода (рис. [11\)](#page-9-2).

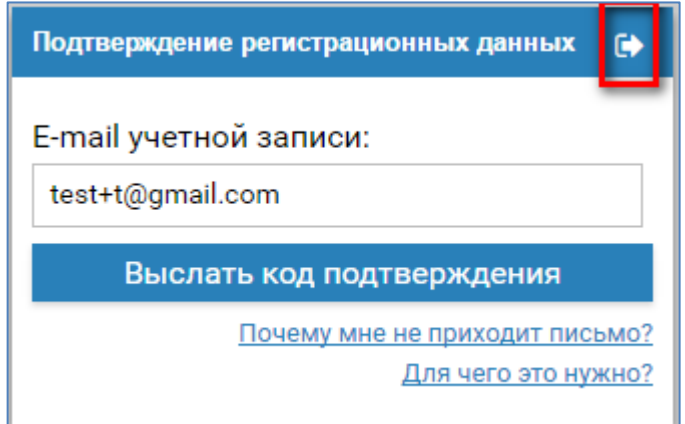

<span id="page-9-2"></span>Рисунок 11 – Форма «Подтверждение регистрационных данных»

## **2.4 Авторизация пользователя**

<span id="page-9-0"></span>На странице входа в личный кабинет укажите имя пользователя, пароль и нажмите кнопку «Войти». Для автоматической авторизации в дальнейшем отметьте опцию «Запомнить меня» (рис. [12](#page-10-0)).

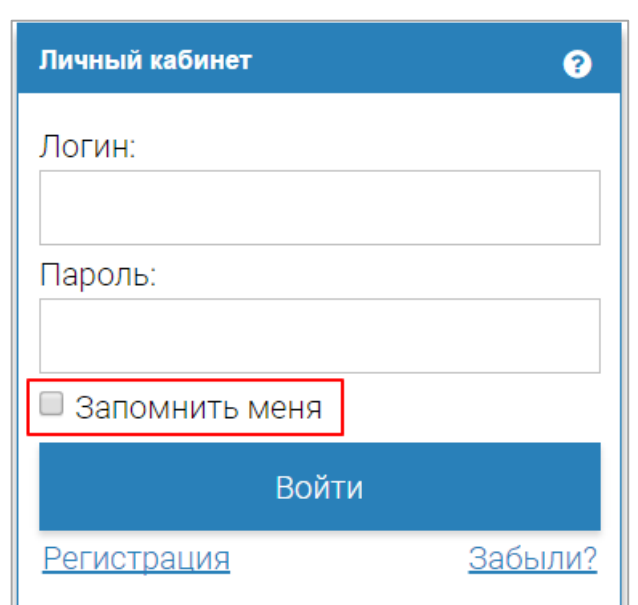

<span id="page-10-0"></span>Рисунок 12 – Страница входа в личный кабинет. Опция «Запомнить меня»

При наличии непрочитанных новостей после авторизации в личном кабинете осуществляется переход на вкладку «Новости». Новые сообщения выделены жирным шрифтом, разделены горизонтальными линиями и отмечены надписью «Новое!» (рис. [13\)](#page-10-1).

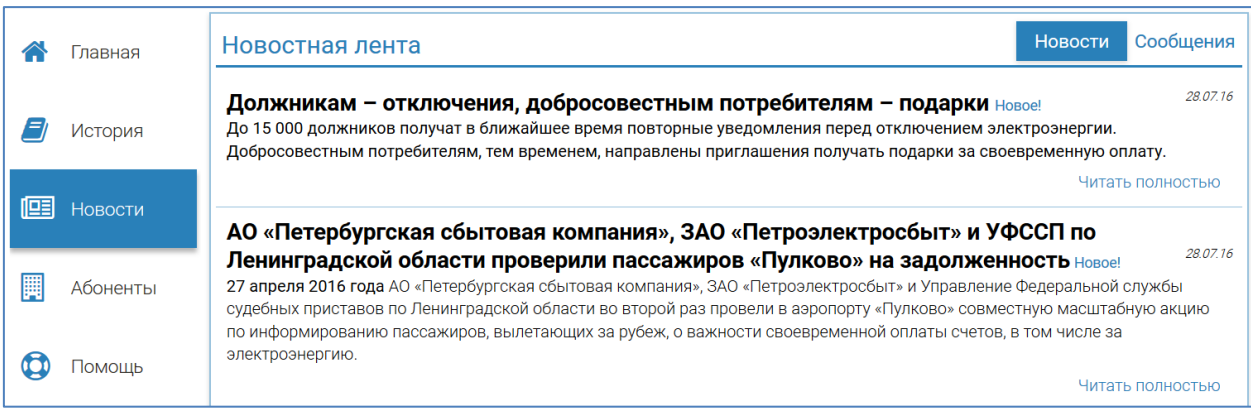

<span id="page-10-1"></span>Рисунок 13 – Вкладка «Новости»

При отсутствии непрочитанных новостей осуществляется переход на вкладку «Главная».

После успешной регистрации и автоматического входа в личный кабинет, в случае отсутствия абонентов, на вкладке «Главная» выводится уведомление-подсказка, следуя которой пользователь может добавить абонента (рис. [14\)](#page-11-0). Для закрытия уведомления необходимо нажать кнопку «Нет, спасибо».

12

Индивидуальный кабинет управления счетами. Руководство пользователя

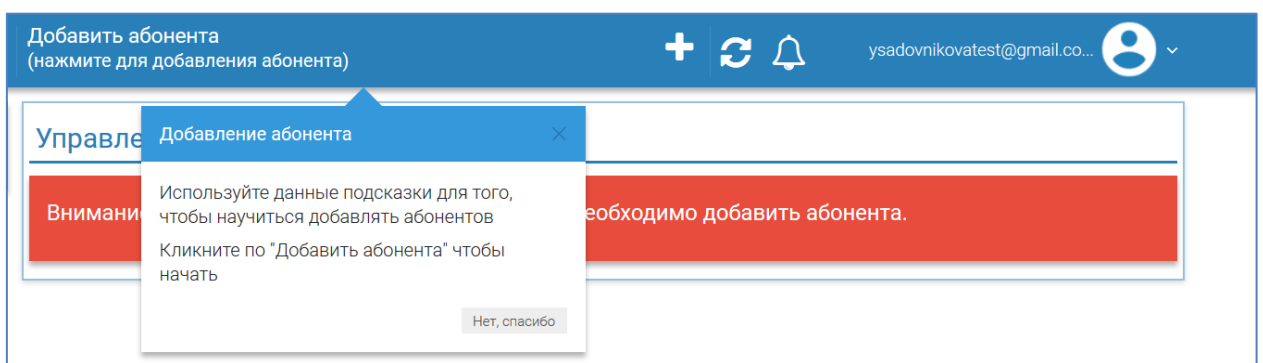

<span id="page-11-0"></span>Рисунок 14 – Вкладка «Главная». Добавление абонента

После добавления абонента отображается информационное сообщение о том, что абонент успешно добавлен (рис. [15\)](#page-11-1).

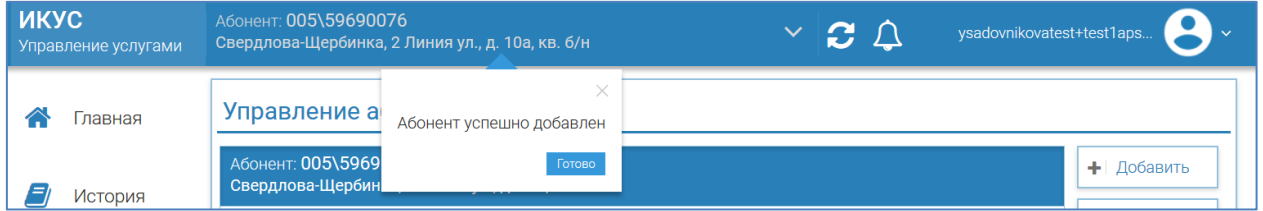

<span id="page-11-1"></span>Рисунок 15 – Информационное сообщение «Абонент успешно добавлен»

Далее на главной странице отображается информация об управлении услугами (рис. [16\)](#page-12-0).

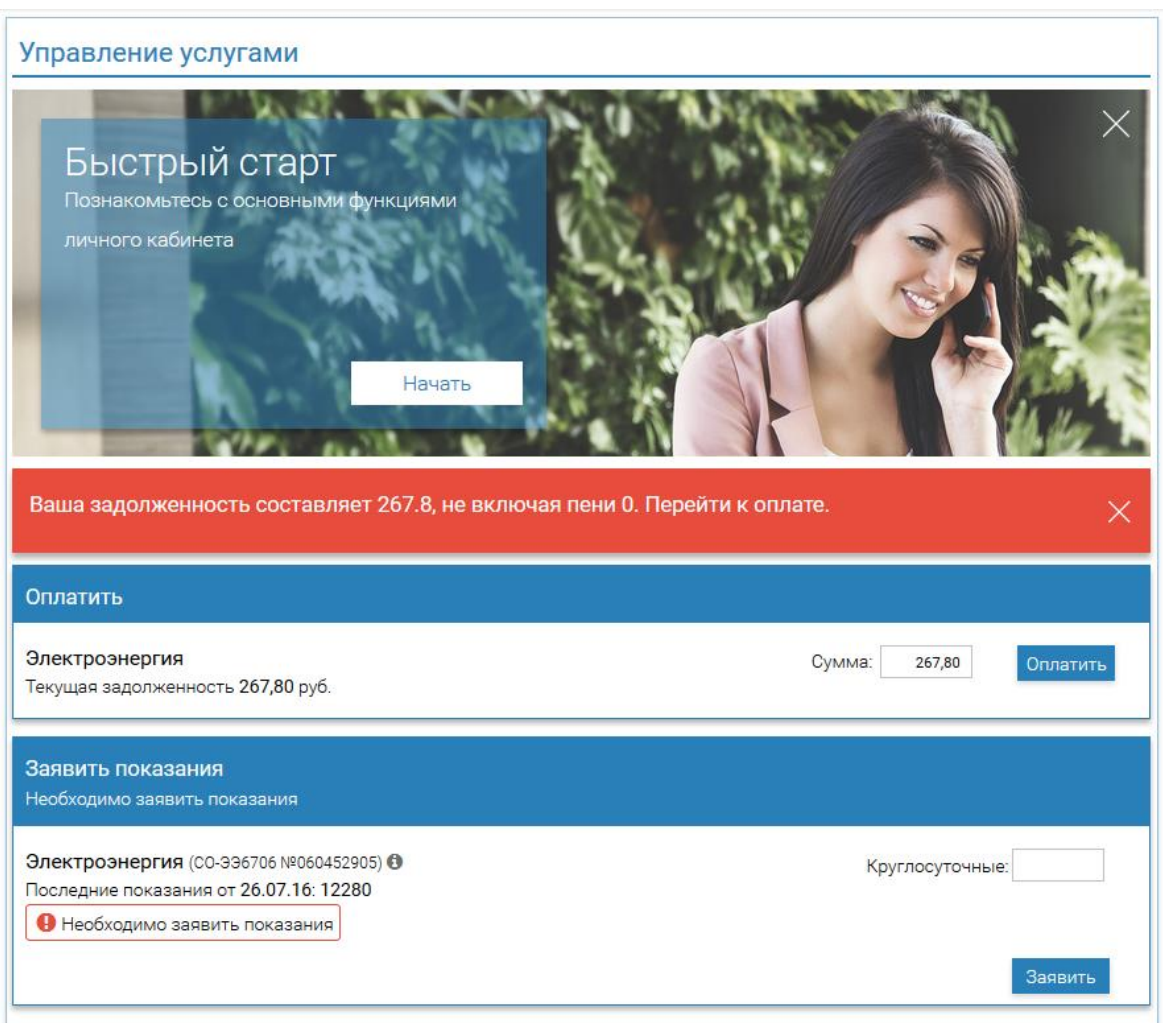

<span id="page-12-0"></span>Рисунок 16 – Интерфейс главной страницы после добавления абонента

Если авторизация не прошла успешно (например, указан неверный пароль), то в Системе отобразится диагностическое сообщение с указанием причины. В этом случае Вы можете попробовать устранить их, например: проверить регистр вводимых символов и ввести пароль еще раз; проверить работоспособность сети интернет и попробовать заново войти в личный кабинет (рис. [17\)](#page-13-0).

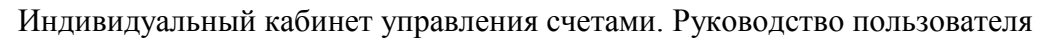

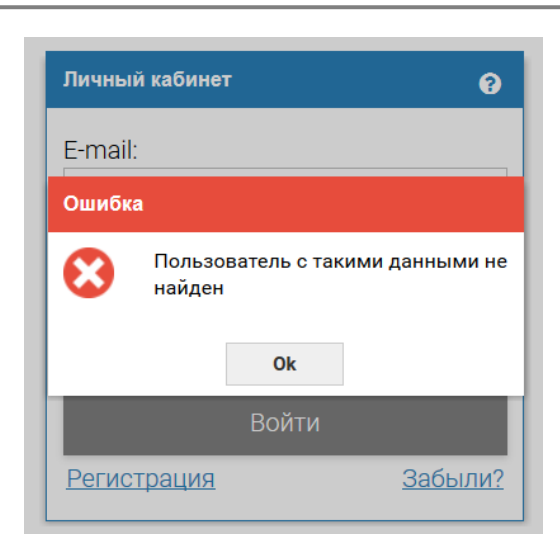

Рисунок 17 – Диагностическое сообщение об отсутствии в Системе пользователя с указанными данными

<span id="page-13-0"></span>При неоднократном (более трех попыток) вводе неправильных данных отображается сообщение об ошибке с предложением ввода проверочного кода (рис. [18\)](#page-13-1).

<span id="page-13-1"></span>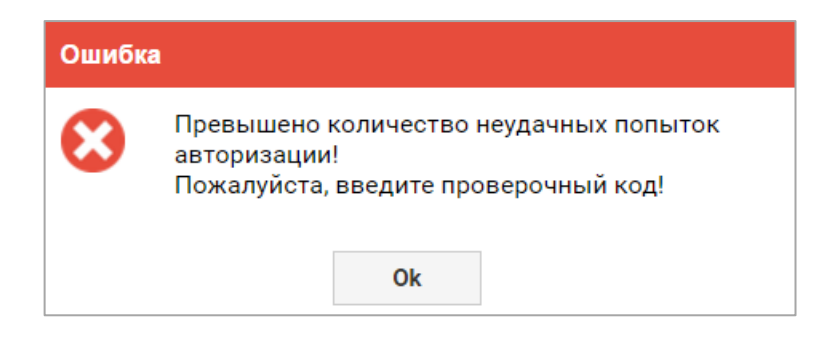

Рисунок 18 – Сообщение об ошибке

Нажмите кнопку «Ок». Отобразится страница входа с отображением проверочного кода и полем для его ввода (рис. [19\)](#page-14-1). При невозможности разобрать код нажмите на ссылку «изменить картинку». Далее нажмите кнопку «Войти».

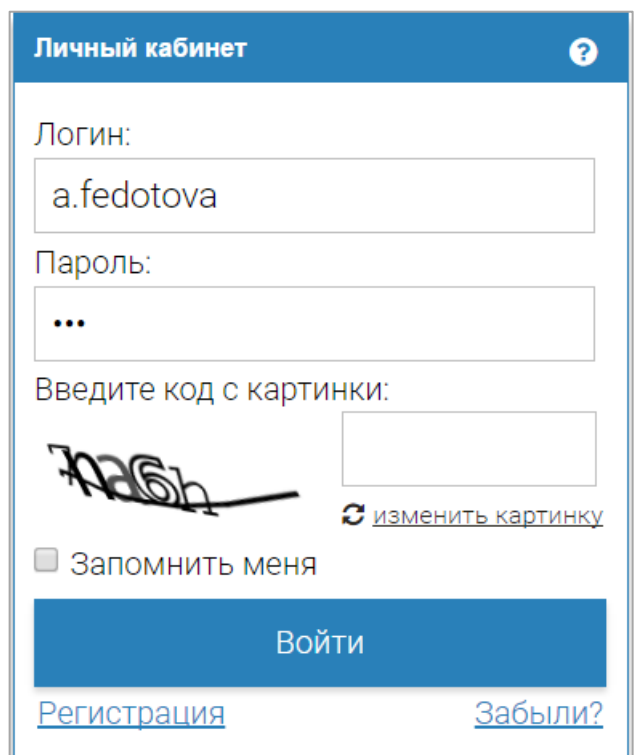

<span id="page-14-1"></span>Рисунок 19 – Ввод проверочного кода

### **2.5 Восстановление пароля**

<span id="page-14-0"></span>Для восстановления пароля необходимо перейти по ссылке «Забыли?» на форме входа в личный кабинет. Отображается форма «Восстановление пароля» (рис. [20\)](#page-15-0). После ввода логина или адреса электронной почты и ввода защитного кода нажмите кнопку «Выслать».

При вводе в форме «Восстановление пароля» адреса электронной почты в присланном письме содержится информация обо всех логинах, зарегистрированных на указанный адрес.

16

Индивидуальный кабинет управления счетами. Руководство пользователя

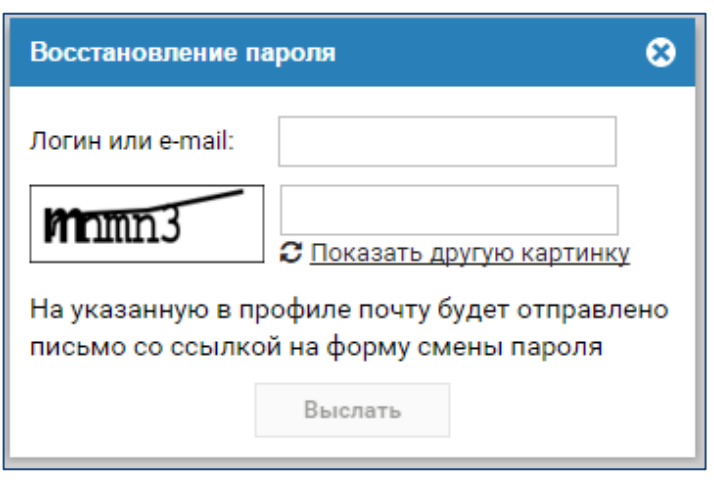

<span id="page-15-0"></span>Рисунок 20 – Форма «Восстановление пароля»

Отобразится информационное сообщение о том, что на адрес электронной почты, указанный при регистрации, выслана ссылка для смены пароля (рис. [21\)](#page-15-1).

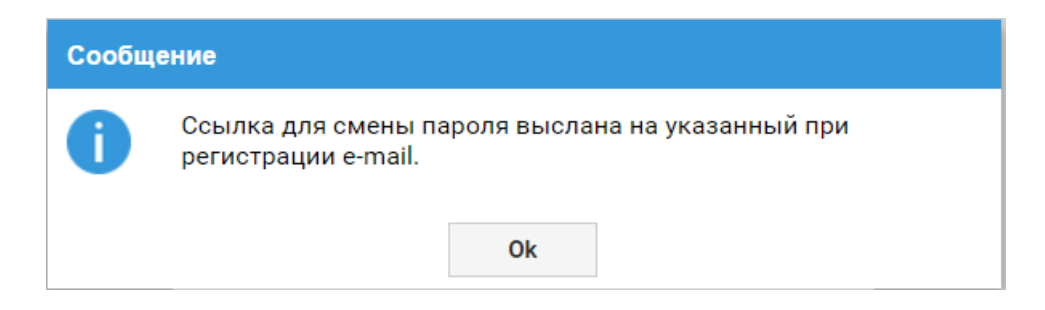

Рисунок 21 – Информационное сообщение об отправке сссылки для смены пароля

<span id="page-15-1"></span>Перейдите по ссылке, указанной в письме. Отобразится форма «Восстановление пароля ИКУС» (рис. [22\)](#page-15-2).

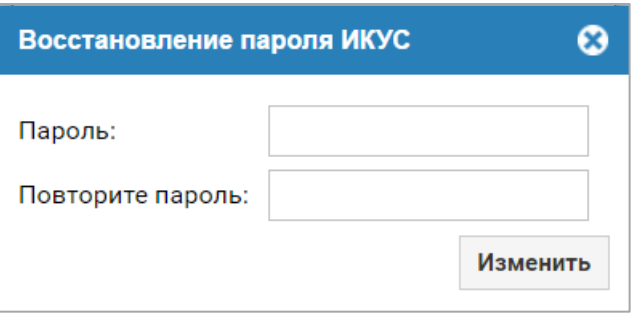

<span id="page-15-2"></span>Рисунок 22 – Форма «Восстановление пароля ИКУС»

Введите новый пароль, повторите пароль, нажмите кнопку «Изменить». Отобразится информационное сообщение об изменении пароля (рис. [23\)](#page-16-0).

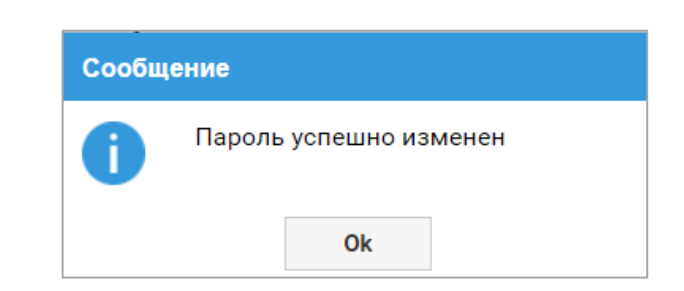

Рисунок 23 – Информационное сообщение об изменении пароля

<span id="page-16-0"></span>Также существует возможность смены пароля с помощью сотрудника АО «Петербургская сбытовая компания». Для этого необходимо сообщить сотруднику АО «Петербургская сбытовая компания» свой логин и/или адрес электронной почты и на указанный при регистрации адрес электронный адрес будет выслан пароль для входа в Систему. Способы связи с сотрудниками АО «Петербургская сбытовая компания» указаны на официальном сайте компании в соответствующем разделе (см. подраздел [3.14](#page-42-0) настоящего руководства).

# <span id="page-17-0"></span>**3 ОСНОВНЫЕ ФУНКЦИИ ЛИЧНОГО КАБИНЕТА**

## <span id="page-17-1"></span>**3.1 Редактирование профиля пользователя**

## *3.1.1 Общее описание профиля*

<span id="page-17-2"></span>В Системе реализована возможность редактирования профиля пользователя. Для редактирования персональных данных на любой вкладке нажмите кнопку профиля (рис. [24\)](#page-17-3) и в выпадающем меню выберите пункт «Профиль» (рис. [25\)](#page-17-4).

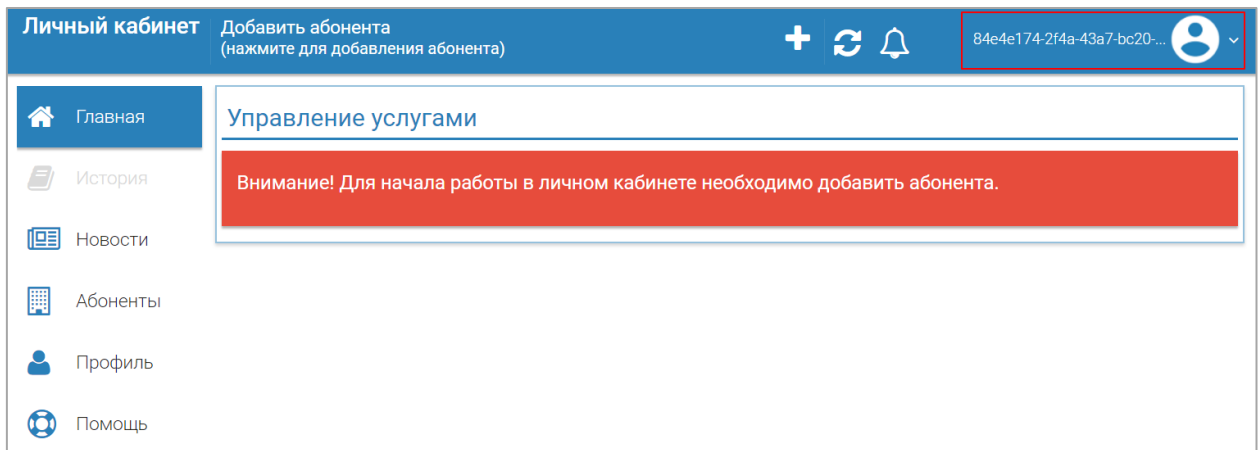

<span id="page-17-3"></span>Рисунок 24 – Кнопка профиля

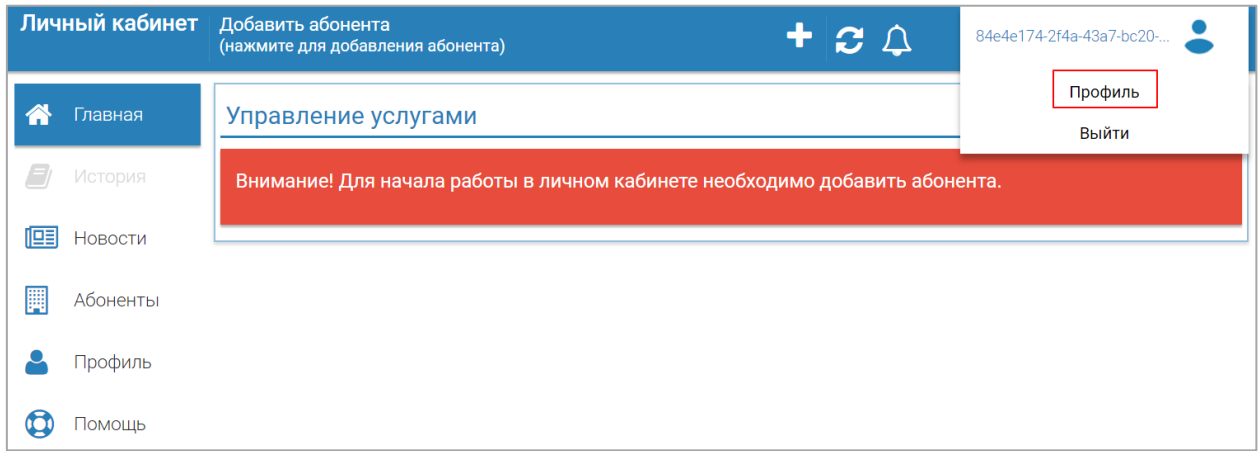

## <span id="page-17-4"></span>Рисунок 25 – Пункт выпадающего меню «Профиль»

Произойдет переадресация на раздел «Профиль пользователя». В нем отображены три блока: первый блок, обеспечивающий возможность редактирования атрибутов пользователя и смены пароля – «Общие данные»; второй блок, обеспечивающий выбор

способа получения уведомлений - «Настройка уведомлений», третий блок, предназначенный для смены пароля – «Изменить пароль» (рис. [26\)](#page-18-1).

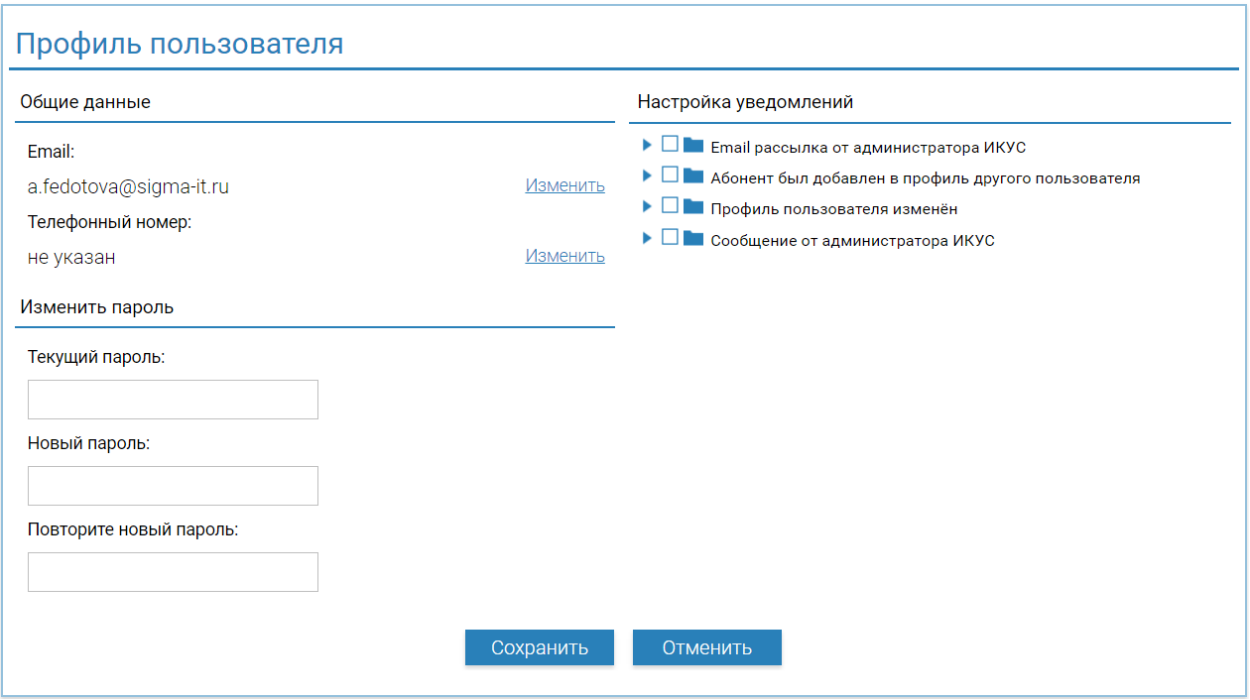

<span id="page-18-1"></span>Рисунок 26 – Раздел «Профиль пользователя»

#### <span id="page-18-0"></span>*3.1.2 Блок «Общие данные»*

В блоке «Общие данные» можно отредактировать следующую информацию:

- адрес электронной почты;
- телефонный номер.

Для изменения адреса электронной почты нажмите на ссылку «Изменить». Откроется окно «Изменение адреса эл. почты» (рис. [27\)](#page-19-0). Введите новый адрес электронной почты, нажмите кнопку «Выслать код подтверждения». На указанный адрес электронной почты придет письмо со ссылкой для подтверждения. Если письмо не приходит, то необходимо подтвердить адрес электронной почты. Информация о необходимости подтверждения адреса электронной почты отображается при наведении курсора «мыши» на ссылку «Почему мне не приходит письмо» (рис. [28\)](#page-19-1).

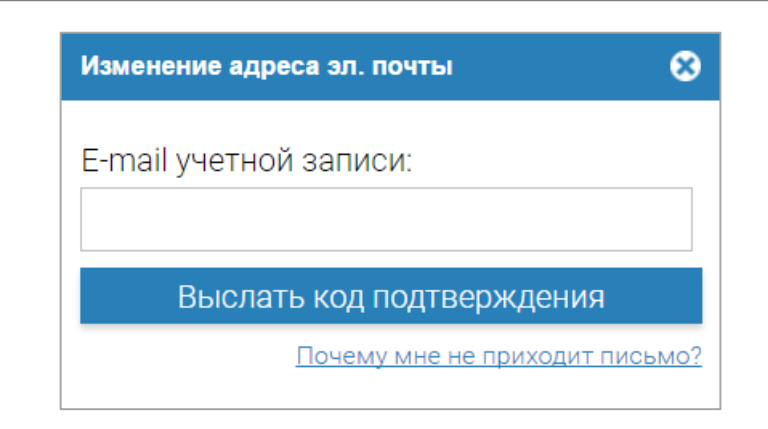

Рисунок 27 – Окно «Изменение адреса эл. почты»

<span id="page-19-0"></span>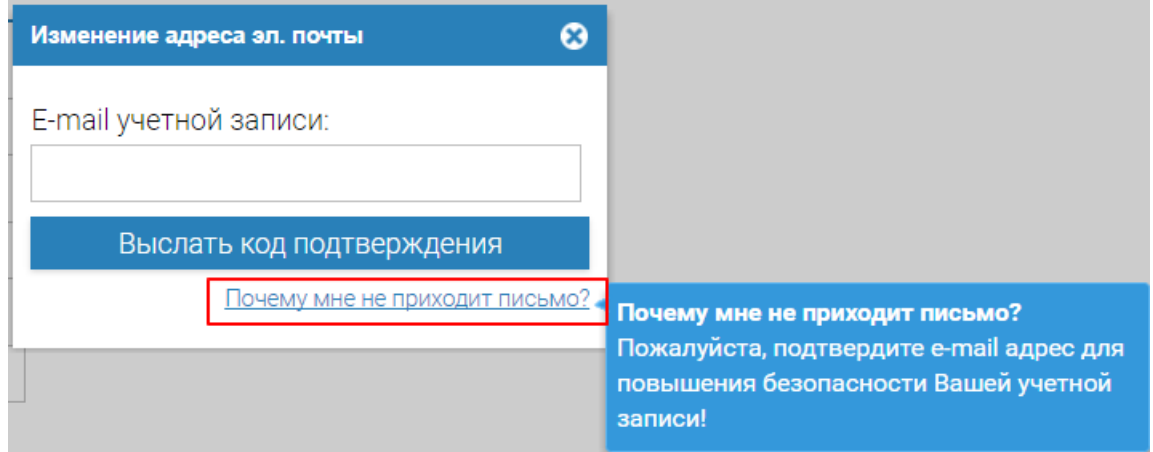

<span id="page-19-1"></span>Рисунок 28 – Ссылка «Почему мне не приходит письмо»

Для изменения номера телефона нажмите на ссылку «Изменить». Отобразится окно «Изменение номера телефона» (рис. [29\)](#page-19-2). Нажмите кнопку «Выслать код подтверждения».

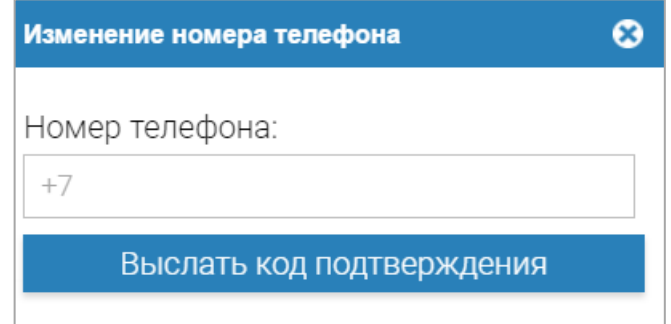

<span id="page-19-2"></span>Рисунок 29 – Окно «Изменение номера телефона», ввод номера

Введите код подтверждения, высланный смс-сообщением на указанный номер (рис. [30\)](#page-20-0).

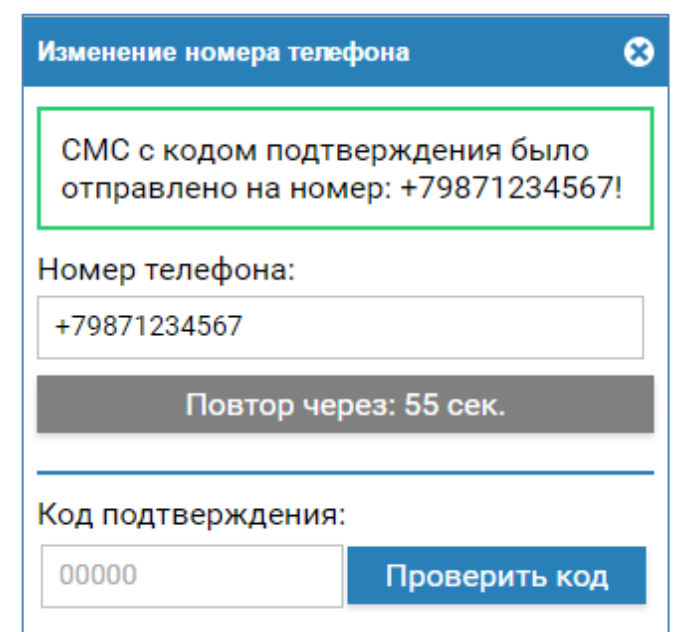

<span id="page-20-0"></span>Рисунок 30 – Окно «Изменение номера телефона», ввод кода подтверждения

Повторно сменить номер можно только по истечении указанного на таймере времени. В случае многократной смены телефона необходимо ввести проверочный код (рис. [31\)](#page-21-1).

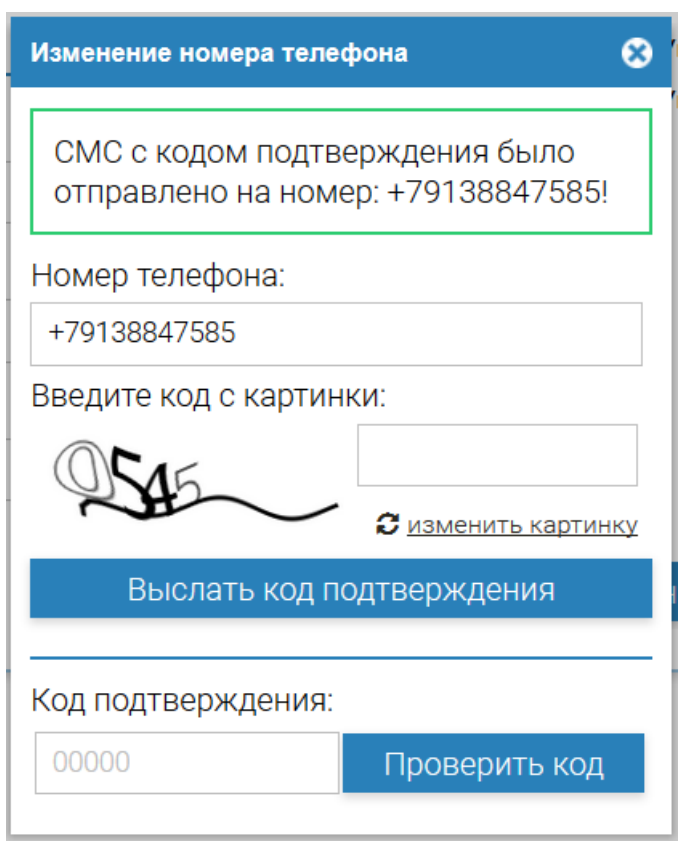

<span id="page-21-1"></span>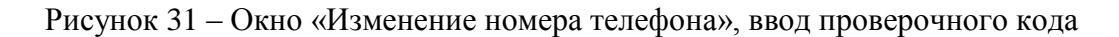

Для сохранения внесенных изменений нажмите кнопку «Сохранить».

#### *3.1.3 Блок «Настройка уведомлений»*

<span id="page-21-0"></span>В блоке «Настройка уведомлений» реализована возможность управления рассылками и оповещениями. Для этого выберите в списке уведомление, информацию о котором Вы хотите получать. В раскрывающемся списке выберите способ уведомления (рис. [32\)](#page-21-2).

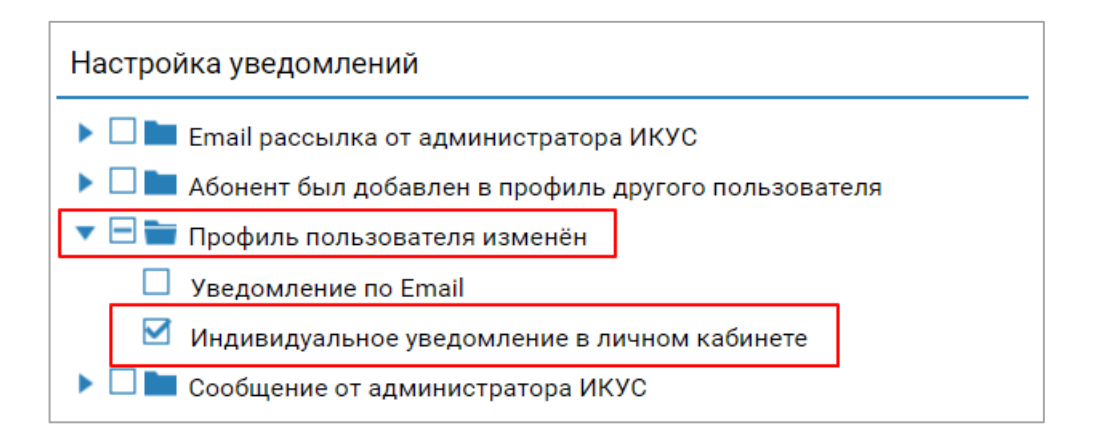

<span id="page-21-2"></span>Рисунок 32 – Блок «Настройка уведомлений»

22

Для сохранения внесенных изменений нажмите кнопку «Сохранить».

### *3.1.4 Блок «Изменить пароль»*

<span id="page-22-0"></span>Для изменения пароля в блоке «Изменить пароль» введите данные в поля «Текущий пароль», «Новый пароль», «повторите новый пароль» (рис. [33\)](#page-22-2).

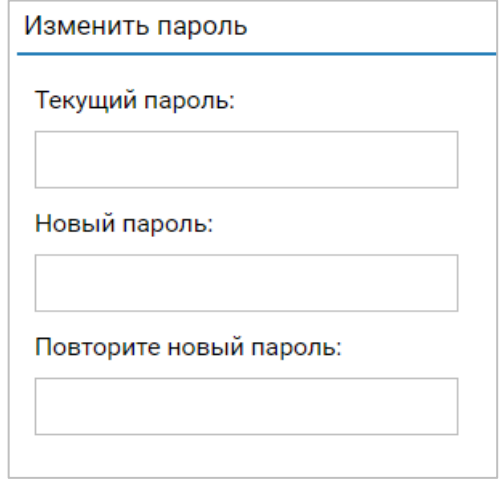

<span id="page-22-2"></span>Рисунок 33 – Блок «Изменить пароль»

Для сохранения внесенных изменений нажмите кнопку «Сохранить».

#### **3.2 Добавление абонентского номера к учетной записи**

<span id="page-22-1"></span>Для первичного добавления абонентского номера в личном кабинете (необходимо наличие подтвержденного адреса электронной почты) на вкладке «Главная» нажмите на панель «Добавить абонента» (рис. [34\)](#page-22-3).

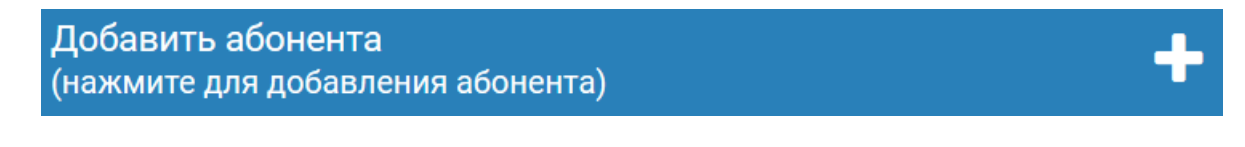

<span id="page-22-3"></span>Рисунок 34 – Панель «Добавить абонента»

Откроется форма «Добавление абонента» (рис. [35\)](#page-23-0).

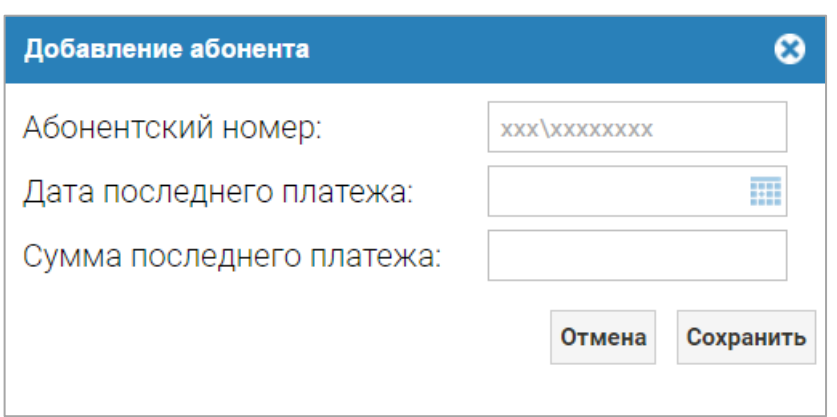

<span id="page-23-0"></span>Рисунок 35 – Форма «Добавление абонента»

Если абонент уже добавлен, необходимо выбрать в левом меню вкладку «Абоненты», откроется окно «Управление абонентами» и нажать кнопку «Добавить» (рис. [36\)](#page-23-1).

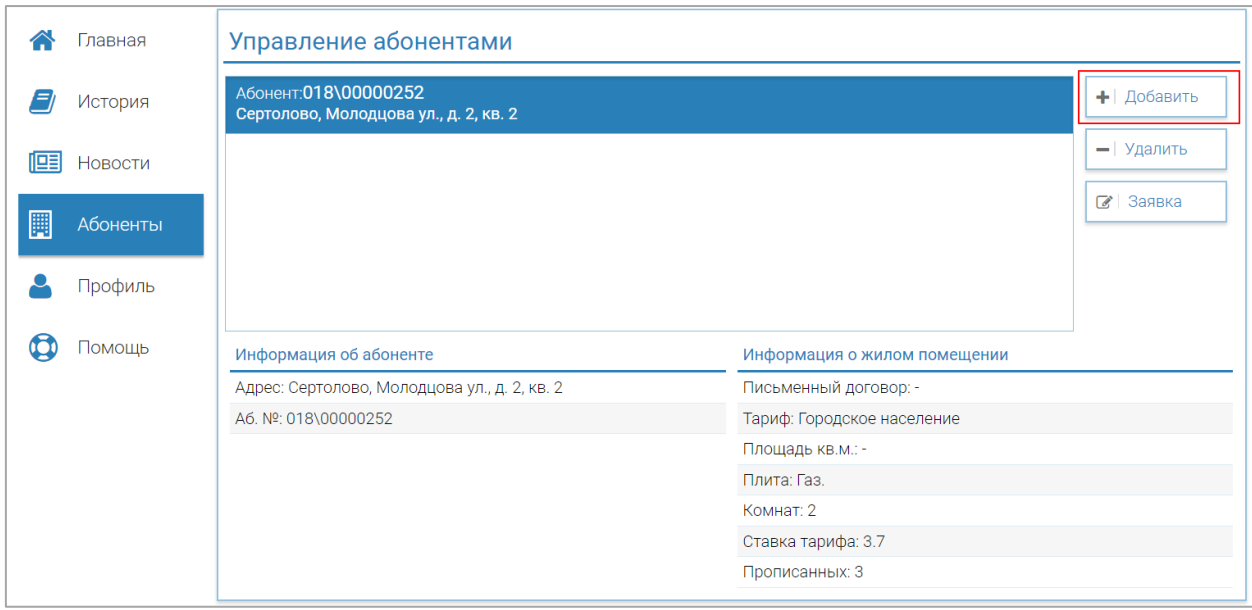

<span id="page-23-1"></span>Рисунок 36 – Добавление абонента при наличии уже имеющихся

Откроется форма (см. рис. [35\)](#page-23-0). После успешного сохранения добавленный абонентский номер отобразится в списке абонентов.

При необходимости можно добавить абонентский номер к учетной записи с помощью сотрудника АО «Петербургская сбытовая компания». Для этого нужно сообщить сотруднику свой логин и абонентский номер. Способы связи с сотрудниками АО «Петербургская сбытовая компания» указаны на сайте компании в соответствующем разделе (см. подраздел [3.14](#page-42-0) настоящего руководства).

Для удаления абонентского номера на форме «Управление абонентами» необходимо выбрать строчку с номером в списке и нажать кнопку «Удалить».

#### **3.3 Работа с заявками**

<span id="page-24-0"></span>При наличии абонента в личном кабинете предоставлена возможность создать заявку на контрольную проверку прибора учета. Для этого в окне «Управление абонентами» необходимо нажать кнопку «Заявка» (рис. [37\)](#page-24-1).

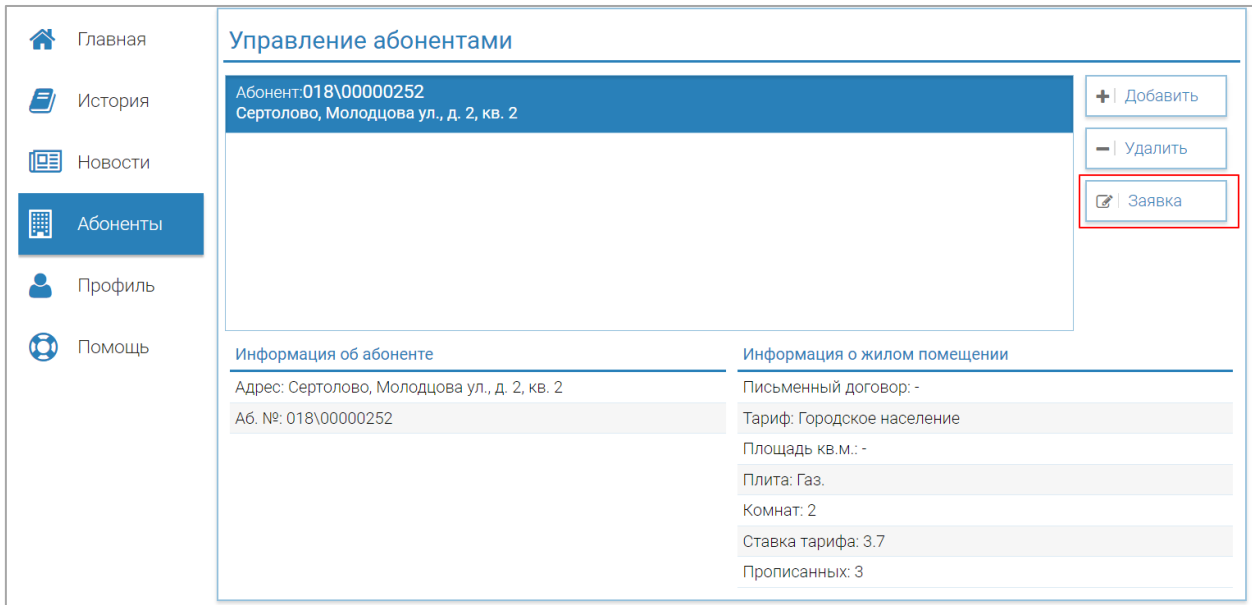

<span id="page-24-1"></span>Рисунок 37 – Кнопка «Заявка»

Откроется окно «Создание заявки для абонента:…» (рис. [38\)](#page-25-0). В поле «Услуга» автоматически выбрано значение «Электроэнергия», в поле «Тип заявки» - «Контрольная проверка прибора учета». Необходимо ввести текст заявки длиной не более 220 символов в поле «Текст заявки» и нажать кнопку «Заявить». Обработка заявки производится в биллинговой системе (ИСУСЭ БП).

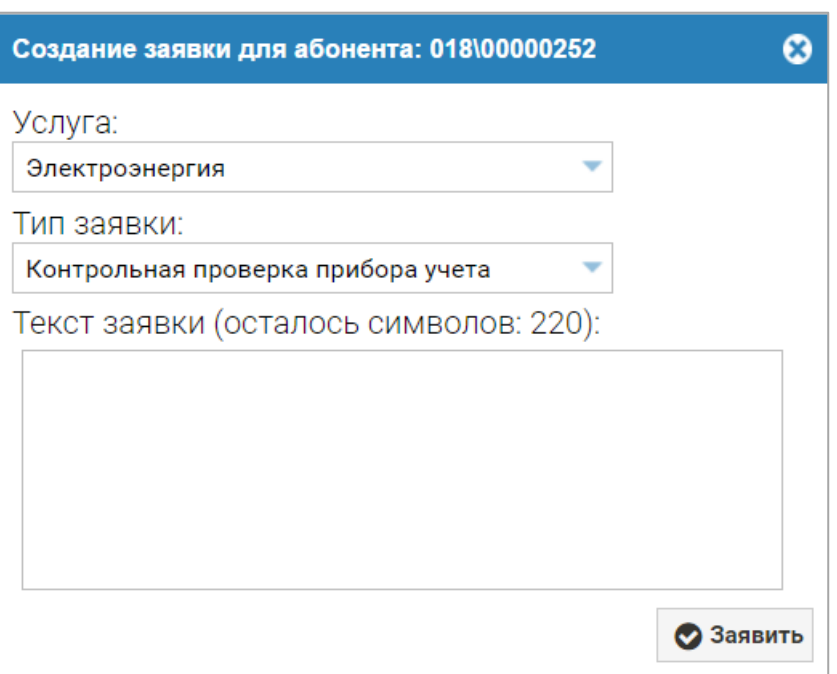

<span id="page-25-0"></span>Рисунок 38 – Окно «Создание заявки для абонента:…»

Отображается информационное сообщение «Заявка успешно создана» (рис. [39\)](#page-25-1).

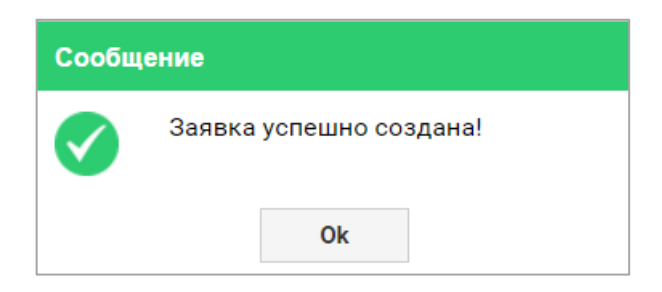

Рисунок 39 – Информационное сообщение «Заявка успешно создана»

<span id="page-25-1"></span>Для просмотра информации о заявках необходимо перейти на вкладку «История», на форме «Информация о действиях абонента» выбрать вкладку «Заявки» (рис. [40\)](#page-26-2). После создания заявки ей автоматически присваивается статус «Новая», после ее регистрации в Системе – «Зарегистрирована», после выполнения - «Выполнена».

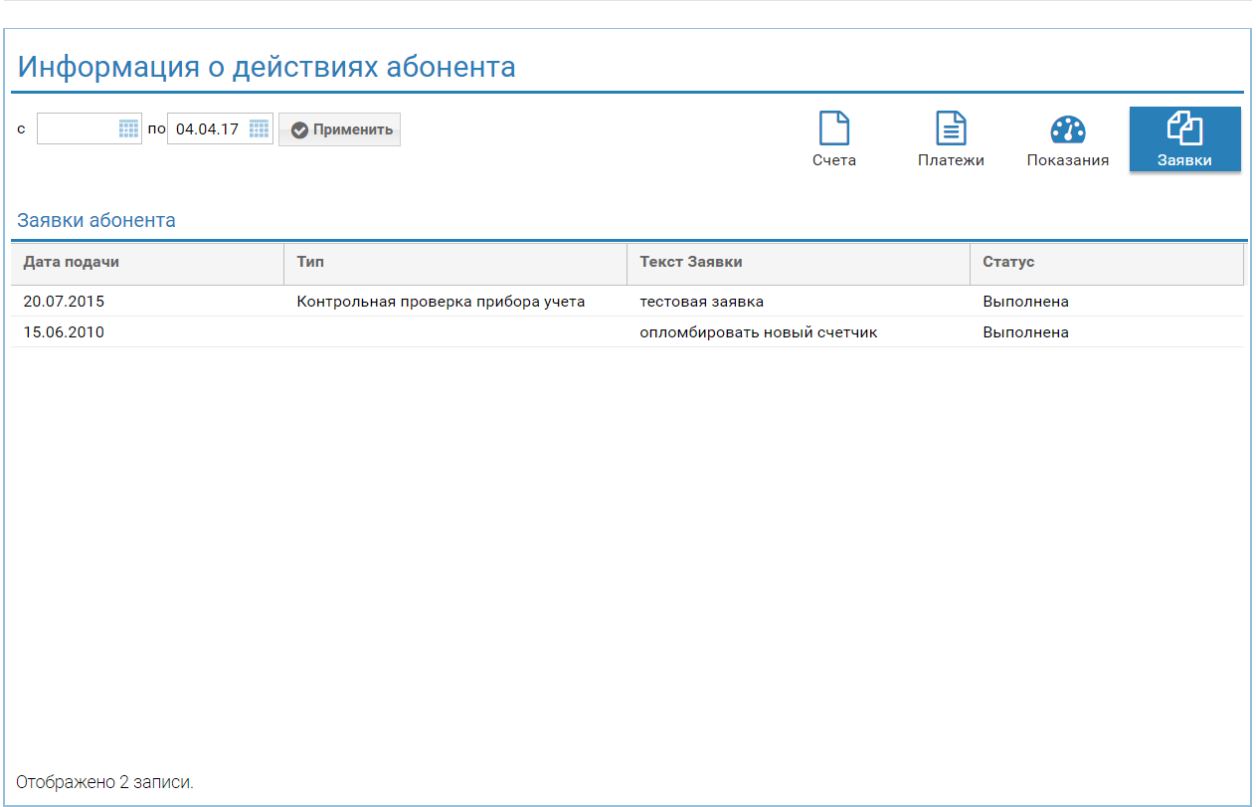

#### <span id="page-26-2"></span>Рисунок 40 – Информация о заявках

### <span id="page-26-0"></span>**3.4 Работа с показаниями прибора учета**

#### *3.4.1 Регистрация текущих показаний*

<span id="page-26-1"></span>Для регистрации текущих показаний перейдите на вкладку «Главная», в окне «Управление услугами» в блоке «Электроэнергия - Показания» (рис. [41\)](#page-27-2) выполните следующие действия:

 для однотарифного прибора учета в поле «Круглосуточные» укажите заявленные показания прибора учета;

 для двухтарифного прибора учета в поле «День» укажите заявленные дневные показания, в поле «Ночь» укажите заявленные ночные показания.

После занесения показаний нажмите кнопку «Заявить». При успешном сохранении введенных значений они отобразятся в разделе «Показания» (см. подраздел [3.4.2\)](#page-27-0).

27

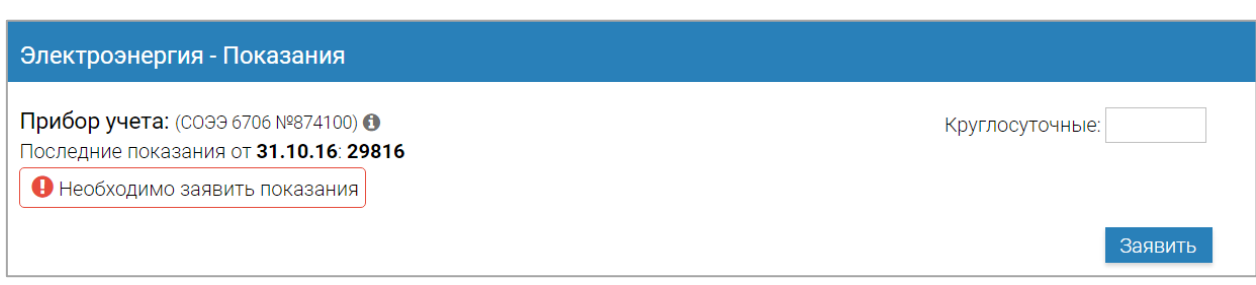

<span id="page-27-2"></span>Рисунок 41 – Форма ввода показаний прибора учета

## *3.4.2 Просмотр ранее зарегистрированных показаний*

<span id="page-27-0"></span>Для просмотра зарегистрированных ранее показаний прибора учета перейдите на вкладку «История» и в окне «Информация о действиях абонента» нажмите на вкладку «Показания». После данных действий в блоке «Показания абонента» будет отображена история ранее внесенных показаний прибора учета (рис. [42\)](#page-27-3).

|                                                                 | Информация о действиях абонента |                         |                                   |
|-----------------------------------------------------------------|---------------------------------|-------------------------|-----------------------------------|
| $\frac{1}{2}$ no 21.03.17<br>$\mathbf{c}$<br>Показания абонента | <b>• Применить</b>              | l≝ੀ<br>Счета<br>Платежи | $\bigcirc$<br>Заявки<br>Показания |
| Дата для расчета                                                | Тип показания                   | Значение П              | Дата регистрации ↓                |
| 31.05.2016                                                      | Заявленные показания            | д.: 4077/ н.: 1873      | 30.05.2016                        |
| 30.04.2016                                                      | Заявленные показания            | д.: 3874/ н.: 1780      | 23.04.2016                        |
| 31.03.2016                                                      | Заявленные показания            | д.: 3874/ н.: 1780      | 31.03.2016                        |
| 31.03.2016                                                      | Заявленные показания            | д.: 3874/ н.: 1780      | 30.03.2016                        |
| 31.10.2015                                                      | Заявленные показания            | д.: 3135/ н.: 1385      | 14.10.2015                        |
| 31.03.2015                                                      | Заявленные показания            | д.: 3125/ н.: 1375      | 19.03.2015                        |
| 28.02.2015                                                      | Заявленные показания            | д.: 3020/ н.: 1335      | 04.02.2015                        |
| 30.11.2011                                                      | Заявленные показания            | д.: 454/ н.: 162        | 29.11.2011                        |
| 02.10.2011                                                      | Заявленные показания            | д.: 322/ н.: 123        | 01.10.2011                        |
| 15.04.2011                                                      | Контрольные показания           | д.: 4/ н.: 0            | 15.04.2011                        |
| 15.04.2011                                                      | Контрольные показания           | кругл.: 202             | 15.04.2011                        |
| 30.06.2010                                                      | Заявленные показания            | кругл.: 201             | 26.06.2010                        |
| 26.06.2010                                                      | Расчетные показания             | кругл.: 201             | 26.06.2010                        |
| 03.06.2010                                                      | Контрольные показания           | кругл.: 0               | 03.06.2010                        |
| Отображено 14 записей.                                          |                                 |                         |                                   |

<span id="page-27-3"></span>Рисунок 42 – Показания абонента

#### *3.4.3 Напоминание о необходимости заявить показания*

<span id="page-27-1"></span>В личном кабинете реализовано напоминание о необходимости заявить показания для абонентов, которые не заявили их в текущем месяце (рис. [43\)](#page-28-1). Напоминание

отображается на главной странице личного кабинета в разделе «Заявить показания». После того, как показания заявлены, напоминание больше не отображается.

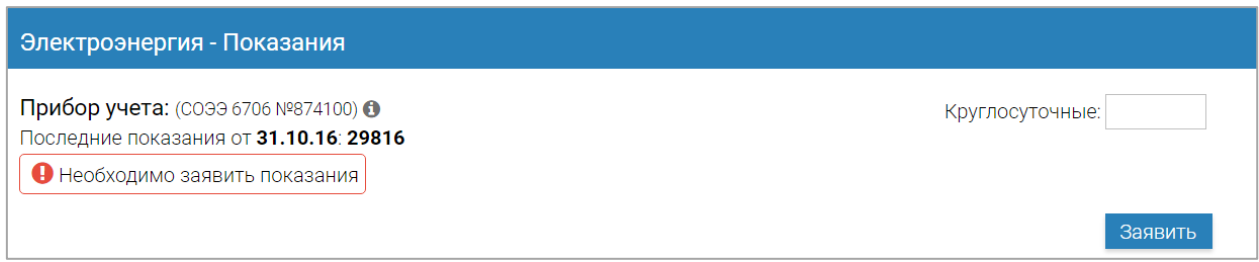

<span id="page-28-1"></span>Рисунок 43 – Напоминание о необходимости заявить показания

## **3.5 Новости и оповещения**

<span id="page-28-0"></span>В личном кабинете реализована система оповещения клиента через рассылку новостей и оповещения. Новости доступны для просмотра в одноименном разделе. К новостям относятся события, касающиеся всех пользователей личного кабинета. Непрочитанные новости выделяются словом «Новое!» (см. подраздел [2.4\)](#page-9-0). Остальные информационные сообщения (оповещения) отображаются в подразделе «Сообщения» и касаются конкретного пользователя личного кабинета (рис. [44\)](#page-28-2).

| Новостная лента                                                                                                    | Новости | Сообщения |
|----------------------------------------------------------------------------------------------------|---------|-----------|
| Абонент был добавлен в профиль другого пользователя<br>Лицевой счёт " 005\59690076 " добавлен в кабинет пользователя "a.kolmogorov@sigma-it.ru"         |         | 26.07.16  |
| Абонент был добавлен в профиль другого пользователя<br>Лицевой счёт " 005\59690076 " добавлен в кабинет пользователя "m.pristavko@sigma-it.ru"          |         | 25.07.16  |
| Абонент был добавлен в профиль другого пользователя<br>Лицевой счёт " 005\59690076 " добавлен в кабинет пользователя "ysadovnikovatest+test3@gmail.com" |         | 25.07.16  |
| Профиль пользователя изменён<br>Учётная запись пользователя "ysadovnikovatest+test4@qmail.com" была изменена.                                           |         | 22.07.16  |
| Профиль пользователя изменён<br>Учётная запись пользователя "ysadovnikovatest+test4@qmail.com" была изменена.                                           |         | 22.07.16  |
| Загрузить поздние записи                                                                                                    |         |           |

<span id="page-28-2"></span>Рисунок 44 – Подраздел «Сообщения»

При наличии новых сообщений на главной странице отображается значок указанием их числа. При нажатии на него открывается всплывающее окно, в котором отображаются последние пять сообщений (рис. [45\)](#page-29-2). По кнопке «Просмотреть все записи» осуществляется переход на вкладку «Сообщения» окна «Новостная лента».

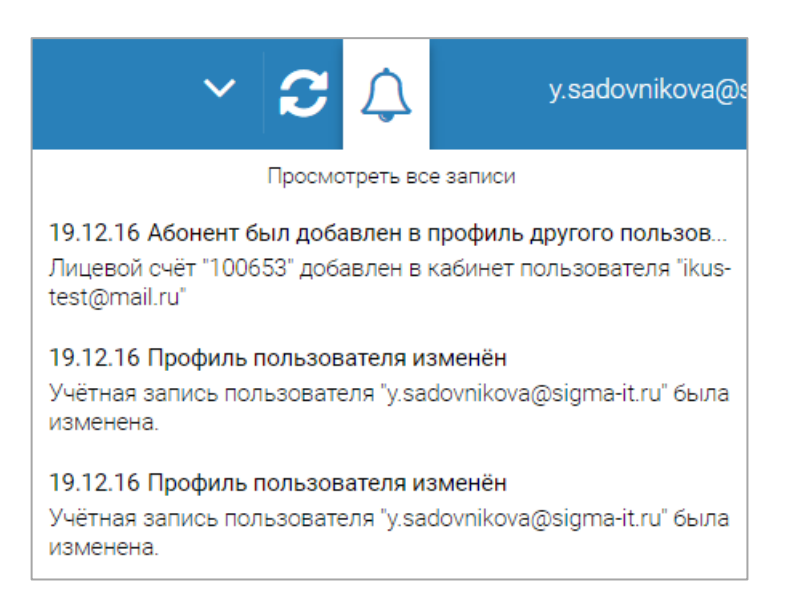

Рисунок 45 – Всплывающее окно с просмотром сообщений

При нажатии на сообщение также осуществляется переадресация на вкладку «Сообщения» окна «Новостная лента».

## <span id="page-29-2"></span>**3.6 Просмотр информации об абоненте**

<span id="page-29-0"></span>В личном кабинете реализована возможность просмотра информации об абоненте. Для этого перейдите в окно «Управление абонентами», нажав в левом меню вкладку «Абоненты». В блоке «Информация об абоненте» будет представлена соответствующая информация (рис. [46\)](#page-29-3).

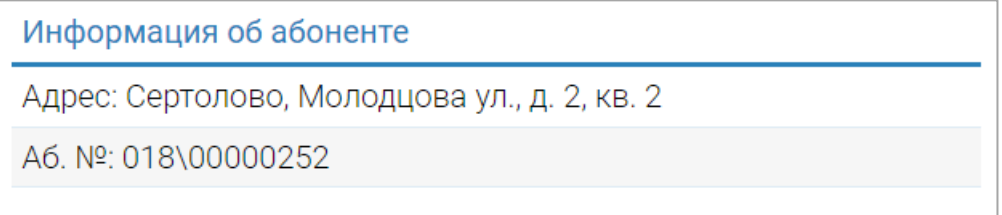

<span id="page-29-3"></span>Рисунок 46 – Блок «Информация об абоненте»

## **3.7 Просмотр информации о жилом помещении**

<span id="page-29-1"></span>В личном кабинете реализована возможность просмотра информации о жилом помещении пользователя. Для этого необходимо перейти в окно «Управление

абонентами», нажав в левом меню вкладку «Абоненты». В блоке «Информация о жилом помещении» будет представлена соответствующая информация (рис. [47\)](#page-30-1).

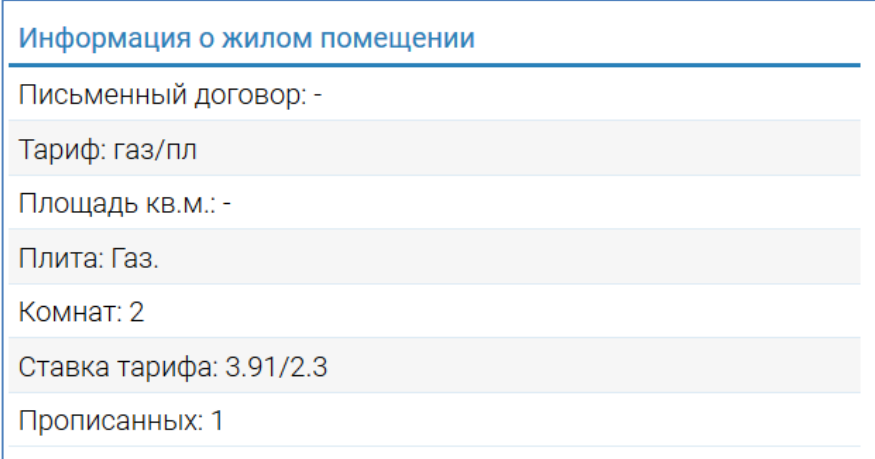

<span id="page-30-1"></span>Рисунок 47 - Блок «Информация о жилом помещении»

Для внесения изменений в информацию о жилом помещении необходимо подать заявку в АО «Петербургская сбытовая компания» с приложением документов, подтверждающих необходимость изменения сведений. Способы подачи заявок в АО «Петербургская сбытовая компания» указаны на сайте компании в соответствующем разделе (см. подраздел [3.14](#page-42-0) настоящего руководства).

## **3.8 Просмотр информации о приборе учета**

<span id="page-30-0"></span>В личном кабинете реализована возможность просмотра информации об установленном приборе учета абонента. Для получения информации нажмите на значок <sup>6</sup> («Информация о ПУ») на вкладке «Главная» в блоке «Электроэнергия -Показания» (рис. [48\)](#page-30-2).

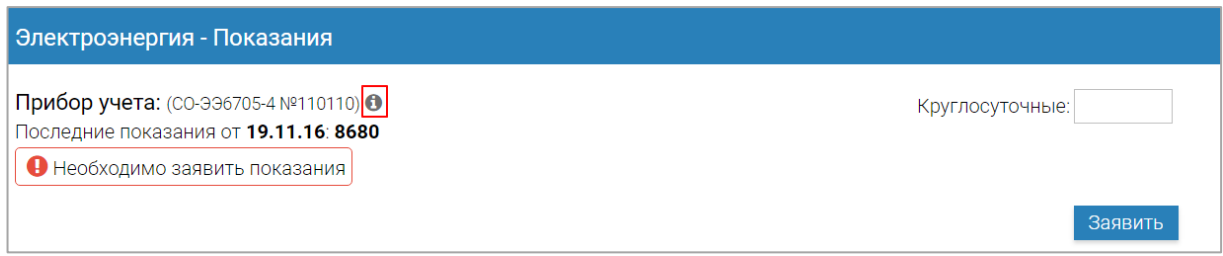

<span id="page-30-2"></span>Рисунок 48 – Значок «Информация о ПУ»

Откроется окно «Информация о приборе учета» (рис. [49\)](#page-31-1).

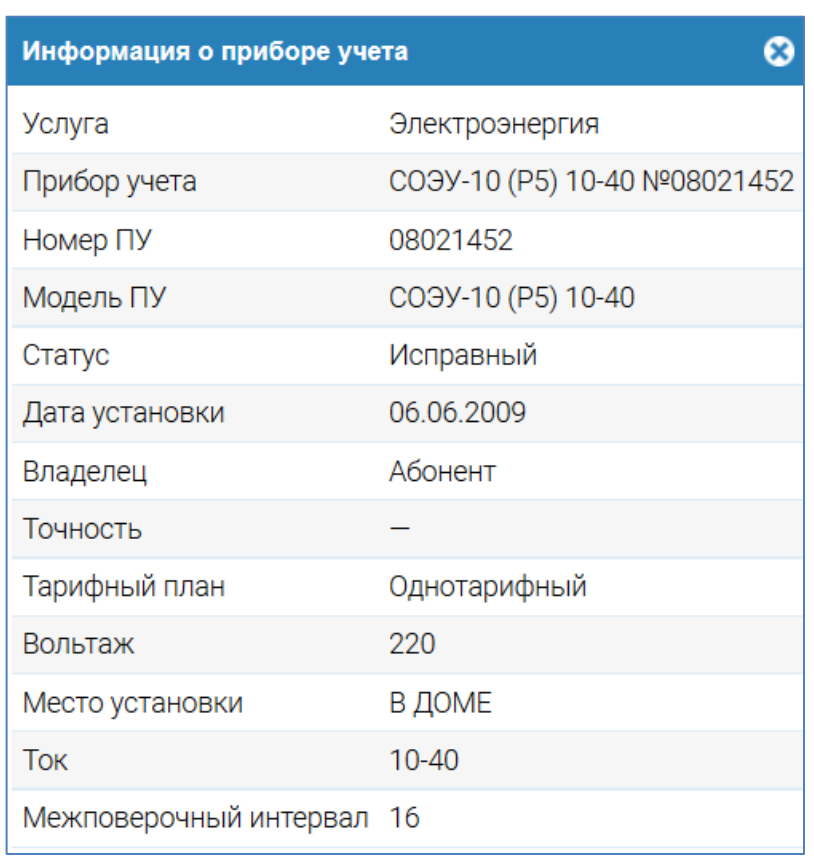

<span id="page-31-1"></span>Рисунок 49 - Окно «Информация о приборе учета»

# **3.9 Просмотр и печать счетов абонента**

<span id="page-31-0"></span>В личном кабинете реализована возможность просмотра информации о счетах, выставленных абоненту. Для просмотра перейдите на вкладку «История», где на вкладке «Счета» окна «Информация о действиях абонента» будет представлена данная информация (рис. [50\)](#page-32-0).

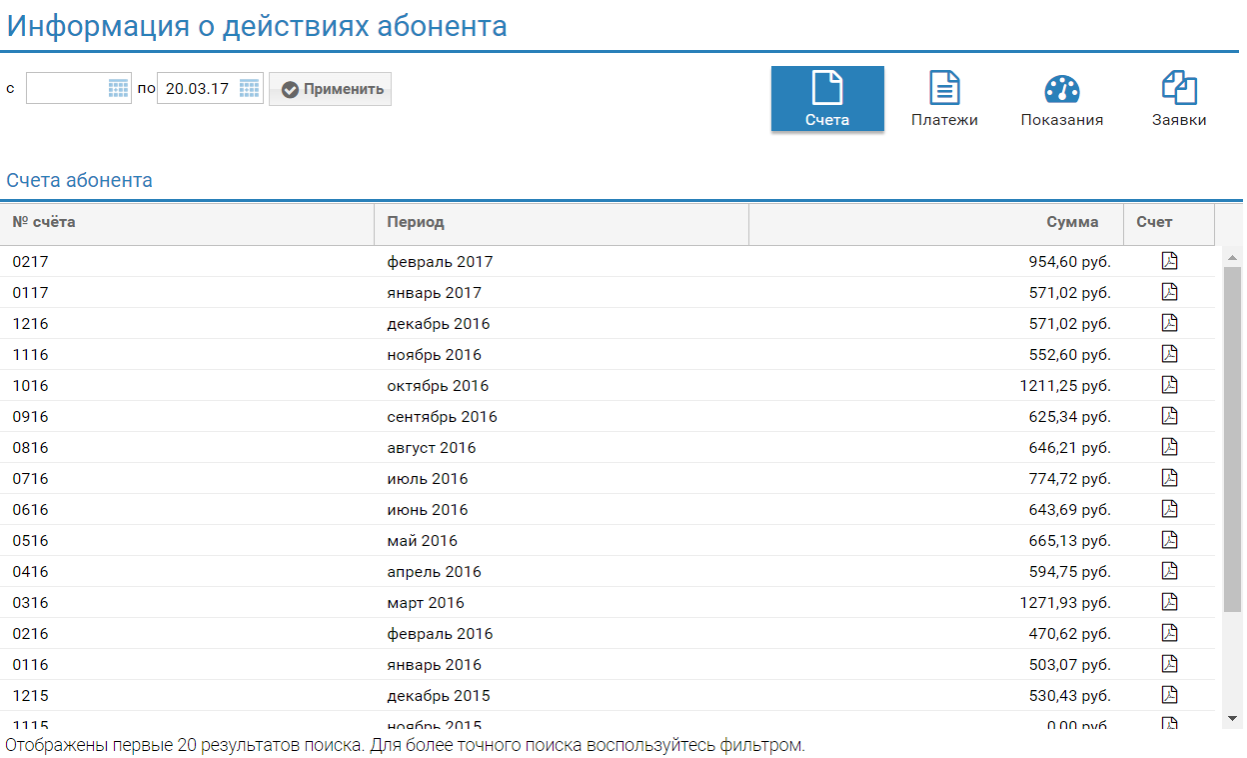

## <span id="page-32-0"></span>Рисунок 50 – Окно «Информация о действиях абонента», вкладка «Счета»

Для просмотра, сохранения счета необходимо нажать на кнопку  $\mathbb B$  («Скачать счет в формате pdf») в строке с номером нужного счета (рис. [51\)](#page-33-1). Осуществляется скачивание счета в формате \*.pdf.

Предоставлена возможность изменения периода отображения информации в данном блоке. Для этого необходимо выбрать даты из встроенного календаря в полях «с», «по» и нажать кнопку «Применить» (рис. [51\)](#page-33-1).

33

| Главная              |                                 | Информация о действиях абонента                                                                                |       |                   |                |               |
|----------------------|---------------------------------|----------------------------------------------------------------------------------------------------|-------|-------------------|----------------|---------------|
| F)<br><b>История</b> | $\overline{m}$ no 01.02.17<br>c | <b>• Применить</b>                                                                                             | Счета | 目<br>Платежи      | æ<br>Показания | ⁄⁄ክ<br>Заявки |
| 啯<br>Новости         | Счета абонента                  |                                                                                                    |       |                   |                |               |
|                      | № счёта                         | Период                                                                                                    |       | Сумма             | Счет           | Оплата        |
| Абоненты             | 49                              | октябрь 2016                                                                                                   |       | 1008,62 py6.      | $\boxed{B}$    | $\bullet$     |
|                      | 48                              | сентябрь 2016                                                                                                  |       | 976,07 руб.       | 四              | $\bullet$     |
| Профиль              | 47                              | август 2016                                                                                                    |       | 1008,62 py6.      | ø              | $\bullet$     |
|                      | 46                              | июль 2016                                                                                                    |       | 1007,65 py6.      | ₽              | $\bullet$     |
| Помощь               | 45                              | июнь 2016                                                                                                    |       | 70,87 руб.        | ß              | $\bullet$     |
|                      | 44                              | май 2016                                                                                                    |       | 38406,79 py6.     | ₽              |               |
|                      | 43                              | апрель 2016                                                                                                    |       | 909,73 руб.       | ₽              |               |
|                      | 42                              | март 2016                                                                                                    |       | 940,07 руб.       | ☝              |               |
|                      | 41                              | февраль 2016                                                                                                   |       | 879,44 руб.       | ₽              |               |
|                      | 40                              | январь 2016                                                                                                    |       | 2043,46 руб.      | ▷              |               |
|                      | 39                              | декабрь 2015                                                                                                   |       | 85,29 py6.        | ß              |               |
|                      | 38                              | ноябрь 2015                                                                                                    |       | 833,55 py6.       | 因              |               |
|                      | 37                              | октябрь 2015                                                                                                   |       | 861,31 руб.       | ₽              |               |
|                      | 36                              | сентябрь 2015                                                                                                  |       | 833,55 руб.       |                |               |
|                      | 35                              | август 2015                                                                                                    |       | 861,31 руб.       | 図              |               |
|                      | 2A                              | <b>MANU 2015</b><br>Отображены первые 20 результатов поиска. Для более точного поиска воспользуйтесь фильтром. |       | <b>Aun 10 120</b> | $\Box$         |               |

Индивидуальный кабинет управления счетами. Руководство пользователя

<span id="page-33-1"></span>Рисунок 51 – Фильтр по периоду и кнопка «Скачать счет в формате pdf»

Для оплаты выставленных, но неоплаченных счетов нажмите кнопку  $\bullet$ , откроется форма оплаты счета с автоматически указанной суммой счета (рис. [52\)](#page-33-2). Нажмите кнопку «Оплатить», осуществится переход к странице оплаты. Подробнее об оплате счетов см. подраздел [3.11.](#page-35-0)

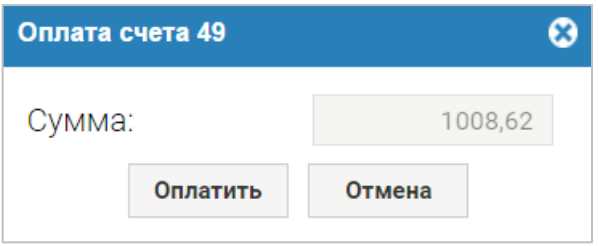

<span id="page-33-2"></span>Рисунок 52 – Форма оплаты счета

### **3.10 Просмотр истории платежей и печать чека**

<span id="page-33-0"></span>В личном кабинете реализована возможность просмотра информации о платежах, совершенных абонентом. Для просмотра следует перейти на вкладку «История», где во вкладке «Платежи» окна «Информация о действиях абонента» будет представлена необходимая информация о платежах абонента (дата, период, тип, сумма) (рис. [53\)](#page-34-0).

#### 34

| ₽<br>æ<br>$\blacksquare$ no 02.02.17<br><b>• Применить</b><br>$\mathbf{c}$<br><b>История</b><br>Счета<br>Платежи<br>Показания<br>Новости<br>Платежи абонента<br>Тип платежа<br>Услуга<br>Сумма<br>Дата<br>Период<br>Статус<br>Абоненты<br>19.12.2016<br>100,00 py6.<br>Проведен<br>Квитанция<br>Коммунальные услуги<br>$\overline{\phantom{a}}$<br>19.12.2016<br>100,00 py6.<br>Квитанция<br>Ошибка<br>Коммунальные услуги<br>$\sim$<br>Профиль<br>19.04.2016<br>Апрель 2016<br>Счет Извещение<br>731,38 руб.<br>Проведен<br>Электроэнергия<br>17.03.2016<br>Март 2016<br>640,97 py6.<br>Счет Извещение<br>Проведен<br>Электроэнергия<br>26.02.2016<br>1696.76 pv6.<br>Февраль 2016<br>Счет Извещение<br>Проведен<br>Электроэнергия<br>Помощь<br>26.01.2016<br>Январь 2016<br>Счет Извещение<br>1560,64 руб.<br>Проведен<br>Электроэнергия<br>12.01.2016<br>Январь 2016<br>Счет Извещение<br>860,81 py6.<br>Электроэнергия<br>Проведен<br>16.12.2015<br>Декабрь 2015<br>Квитанция<br>300,00 руб.<br>Проведен<br>Электроэнергия<br>16.12.2015<br>Декабрь 2015<br>Счет Извещение<br>895,95 руб.<br>Электроэнергия<br>Проведен<br>28.10.2015<br>864,15 py6.<br>Октябрь 2015<br>Квитанция<br>Проведен<br>Электроэнергия<br>29.09.2015<br>Сентябрь 2015<br>Квитанция<br>314,69 руб.<br>Электроэнергия<br>Проведен<br>29.09.2015<br>Сентябрь 2015<br>Счет Извещение<br>685,31 py6.<br>Проведен<br>Электроэнергия<br>31.08.2015<br><b>Август 2015</b><br>354,88 py6.<br>Проведен<br>Квитанция<br>Электроэнергия | Главная | Информация о действиях абонента |  |  |  |             |
|----------------------------------------------------------------------------------------------------|---------|---------------------------------|--|--|--|-------------|
|                                                                                                    |         |                                 |  |  |  | ⅇ<br>Заявки |
|                                                                                                    | 喧       |                                 |  |  |  |             |
|                                                                                                    |         |                                 |  |  |  | Чек         |
|                                                                                                    |         |                                 |  |  |  | B           |
|                                                                                                    |         |                                 |  |  |  |             |
|                                                                                                    |         |                                 |  |  |  |             |
|                                                                                                    |         |                                 |  |  |  |             |
|                                                                                                    |         |                                 |  |  |  |             |
|                                                                                                    |         |                                 |  |  |  |             |
|                                                                                                    |         |                                 |  |  |  |             |
|                                                                                                    |         |                                 |  |  |  |             |
|                                                                                                    |         |                                 |  |  |  |             |
|                                                                                                    |         |                                 |  |  |  |             |
|                                                                                                    |         |                                 |  |  |  |             |
|                                                                                                    |         |                                 |  |  |  |             |
|                                                                                                    |         |                                 |  |  |  |             |

Индивидуальный кабинет управления счетами. Руководство пользователя

<span id="page-34-0"></span>Рисунок 53 – Окно «Информация о действиях абонента», вкладка «Платежи»

Для просмотра и печати чека платежа, совершенного через личный кабинет, необходимо нажать на кнопку  $\blacksquare$  («Просмотр чека») (рис. [54\)](#page-34-1).

Предоставлена возможность изменения периода отображения информации в данном блоке. Для этого необходимо выбрать даты из встроенного календаря в полях «с», «по» и нажать кнопку «Применить» (рис. [5451\)](#page-34-1).

|    | Главная        |                    | Информация о действиях абонента |                                                                                                    |                     |             |                 |                |              |
|----|----------------|--------------------|---------------------------------|----------------------------------------------------------------------------------------------------|---------------------|-------------|-----------------|----------------|--------------|
| El | <b>История</b> | $\mathbf{c}$       | 丽<br>no 02.02.17                | <b>• Применить</b>                                                                                                   |                     | Счета       | "≣<br>Платежи   | æ<br>Показания | የአ<br>Заявки |
| 哩  | Новости        | Платежи абонента   |                                 |                                                                                                    |                     |             |                 |                |              |
|    |                | Дата               | Период                          | Тип платежа                                                                                                    | Услуга              |             | Сумма           | Статус         | Чек          |
|    | Абоненты       | 19.12.2016         | $\overline{\phantom{m}}$        | Квитанция                                                                                                    | Коммунальные услуги |             | 100,00 py6.     | Проведен       | B            |
|    |                | 19.12.2016         | $\sim$                          | Квитанция                                                                                                    | Коммунальные услуги |             | 100,00 руб.     | Ошибка         |              |
|    | Профиль        | 19.04.2016         | Апрель 2016                     | Счет Извешение                                                                                                    | Электроэнергия      |             | 731,38 руб.     | Проведен       |              |
|    | 17.03.2016     | Март 2016          | Счет Извещение                  | Электроэнергия                                                                                                    |                     | 640,97 py6. | Проведен        |                |              |
|    | Помощь         | 26.02.2016         | Февраль 2016                    | Счет Извещение                                                                                                    | Электроэнергия      |             | 1696,76 py6.    | Проведен       |              |
|    |                | 26.01.2016         | Январь 2016                     | Счет Извещение                                                                                                    | Электроэнергия      |             | 1560,64 руб.    | Проведен       |              |
|    |                | 12.01.2016         | Январь 2016                     | Счет Извещение                                                                                                    | Электроэнергия      |             | 860,81 py6.     | Проведен       |              |
|    | 16.12.2015     | Декабрь 2015       | Квитанция                       | Электроэнергия                                                                                                    |                     | 300,00 руб. | Проведен        |                |              |
|    | 16.12.2015     | Декабрь 2015       | Счет Извешение                  | Электроэнергия                                                                                                    |                     | 895,95 py6. | Проведен        |                |              |
|    |                | 28.10.2015         | Октябрь 2015                    | Квитанция                                                                                                    | Электроэнергия      |             | 864,15 руб.     | Проведен       |              |
|    |                | 29.09.2015         | Сентябрь 2015                   | Квитанция                                                                                                    | Электроэнергия      |             | 314,69 руб.     | Проведен       |              |
|    |                | 29.09.2015         | Сентябрь 2015                   | Счет Извещение                                                                                                    | Электроэнергия      |             | 685,31 руб.     | Проведен       |              |
|    | 31.08.2015     | <b>Август 2015</b> | Квитанция                       | Электроэнергия                                                                                                    |                     | 354,88 руб. | Проведен        |                |              |
|    | 21.00.2015     | $A = 201E$         | Ouez Monomorriso                | <b>Onouthoousnesse</b><br>Отображены первые 20 результатов поиска. Для более точного поиска воспользуйтесь фильтром. |                     | CATE 19 me  | <b>Decessor</b> |                |              |

<span id="page-34-1"></span>Рисунок 54 – Фильтр по периоду и кнопка «Просмотр чека»

35

#### <span id="page-35-0"></span>**3.11 Оплата электроэнергии**

#### *3.11.1 Форма оплаты*

<span id="page-35-1"></span>В личном кабинете реализована возможность оплаты электроэнергии. Сумма, которую необходимо оплатить, отображается в блоке «Электроэнергия - Оплата» на форме «Управление услугами» вкладки «Главная» (рис. [55,](#page-35-3) [56\)](#page-35-4).

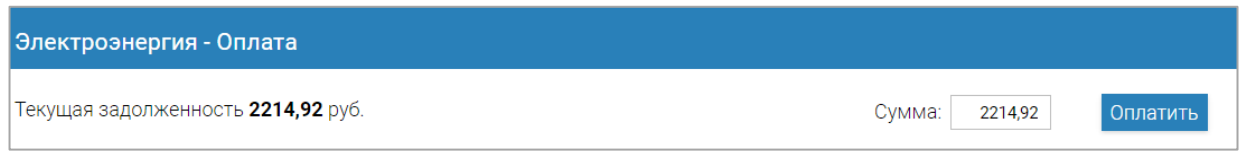

#### <span id="page-35-3"></span>Рисунок 55 –Оплата текущей задолженности

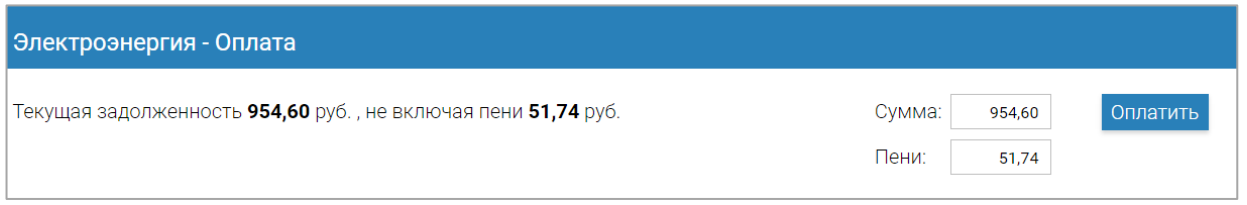

#### <span id="page-35-4"></span>Рисунок 56 – Оплата текущей задолженности и пеней

Поле «Сумма» доступно для редактирования. При наличии задолженности по пеням доступно поле для редактирования поле «Пени».

Для совершения платежа нажмите кнопку «Оплатить». Произойдет переход на платежную форму.

Оплату можно производить банковскими картами Visa/MasterCard.

#### *3.11.2 Уведомление о наличии задолженности*

<span id="page-35-2"></span>В личном кабинете реализованы уведомления о наличии задолженности. Если абонент не оплатил электроэнергию в срок, указанный в платежном документе, то выводится соответствующее уведомление (рис. [57\)](#page-35-5).

Ваша задолженность составляет 671.71, не включая пени 4.46. Перейти к оплате.  $\times$ Рисунок 57 – Уведомление о наличии задолженности

<span id="page-35-5"></span>Для погашения задолженности необходимо нажать на уведомление (см. рис. [57\)](#page-35-5), после чего откроется форма оплаты задолженности. Если после проведения оплаты

## 36

задолженность остается, то повторное сообщение отобразится сразу после проведения платежа.

Сумму задолженности, при превышении которой выводятся сообщения, можно уточнить у сотрудника АО «Петербургская сбытовая компания». Способы связи с сотрудниками АО «Петербургская сбытовая компания» указаны на сайте компании в соответствующем разделе (см. подраздел [3.14](#page-42-0) настоящего руководства).

#### **3.12 Помощь**

<span id="page-36-0"></span>Перейдя на вкладку «Помощь», можно ознакомиться с руководством пользователя и списком часто задаваемых вопросов (FAQ). Для ознакомления с руководством пользователя перейдите по ссылке «Скачать руководство пользователя». Документ загрузится на компьютер. Для ознакомления со списком часто задаваемых вопросов выберите интересующий вопрос, наведите на него курсор и нажмите левую клавишу «мыши». Также ознакомиться с руководством пользователя и списком часто задаваемых вопросов можно при входе в личный кабинет (см. подраздел [2.1\)](#page-4-1).

Для удобства пользователя реализован интерактивный помощник по добавлению абонентов и гиды по заявлению показаний и оплате и по элементам главного экрана. Найти их можно в разделе «Помощь» -> «Интерактивная справка» (рис. [58\)](#page-36-1).

Для того чтобы перейти в раздел помощника или гида нажмите соответствующую ссылку.

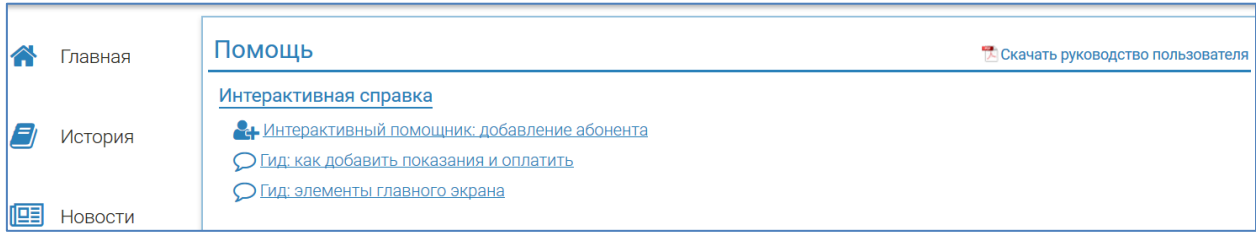

#### <span id="page-36-1"></span>Рисунок 58 – Интерактивная справка

После выбора соответствующего помощника на экране будут появляться подсказки, которые помогут быстрее освоиться в Системе (рис. [59\)](#page-37-0).

37

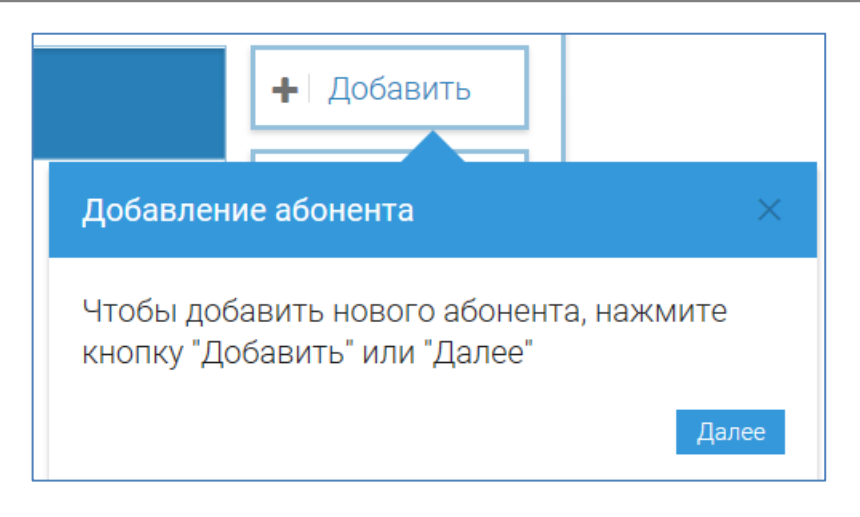

Рисунок 59 – Пример подсказки

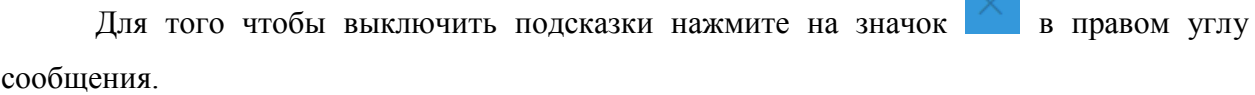

Для ознакомления с основными функциями Системы в личном кабинете реализованы гиды (рис. [60,](#page-37-1) [61\)](#page-37-2).

<span id="page-37-0"></span>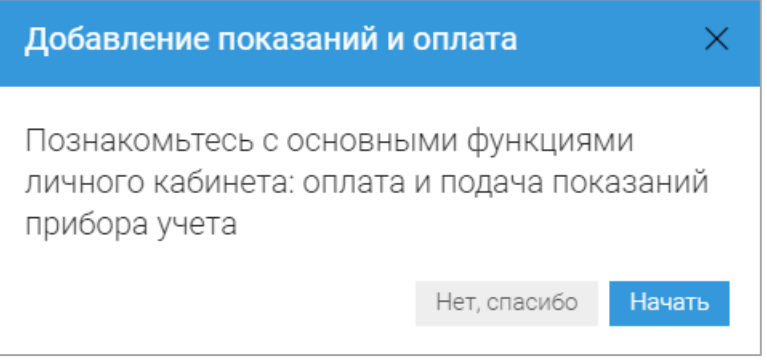

Рисунок 60 – Стартовое окно гида «Добавление показаний и оплата»

<span id="page-37-1"></span>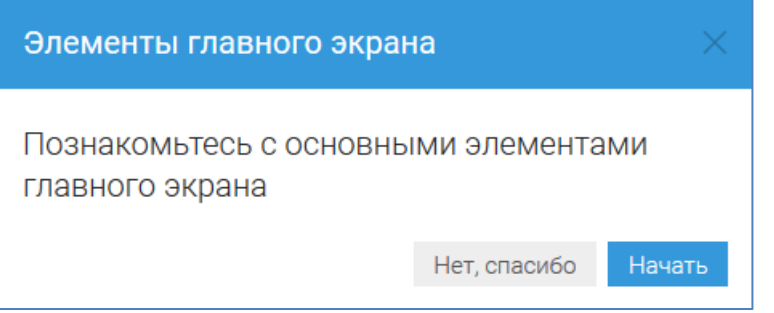

<span id="page-37-2"></span>Рисунок 61 – Стартовое окно гида «Элементы главного экрана»

Для того чтобы начать работу следует нажать кнопку «Далее» и следовать подсказкам гида. В любое время подсказки можно закрыть, нажав кнопку .

#### <span id="page-38-0"></span>**3.13 Мобильная версия**

#### *3.13.1 Вход в личный кабинет*

<span id="page-38-1"></span>В личном кабинете реализована возможность входа через мобильное приложение. Для этого в браузере мобильного устройства зайдите на сайт АО «Петербургская сбытовая компания» и перейдите по ссылке «Личный кабинет». Произойдет автоматическая переадресация на мобильную версию личного кабинета или же будет доступна кнопка перехода на мобильную версию. Страница входа в личный кабинет с мобильного устройства представлена на рис. [62.](#page-38-2)

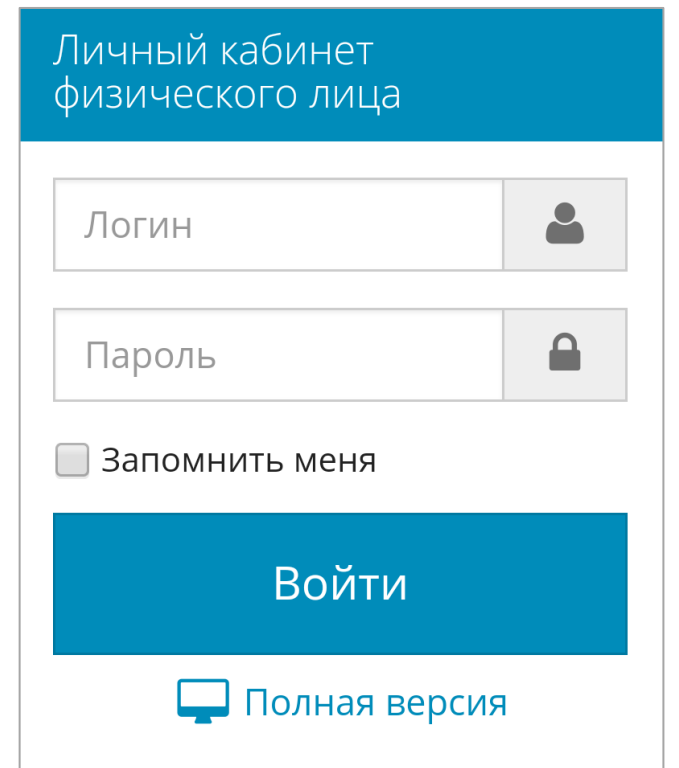

<span id="page-38-2"></span>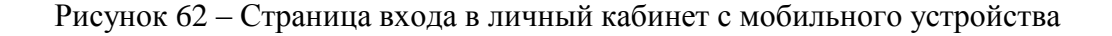

Для возврата в полную версию приложения нажмите кнопку «Полная версия» (см. рис. [62\)](#page-38-2). Вход в Систему выполняется аналогично полной версии (см. подраздел [2.1\)](#page-4-1). Главная страница личного кабинета в мобильной версии изображена на рис. [63.](#page-39-0)

## 40

Индивидуальный кабинет управления счетами. Руководство пользователя

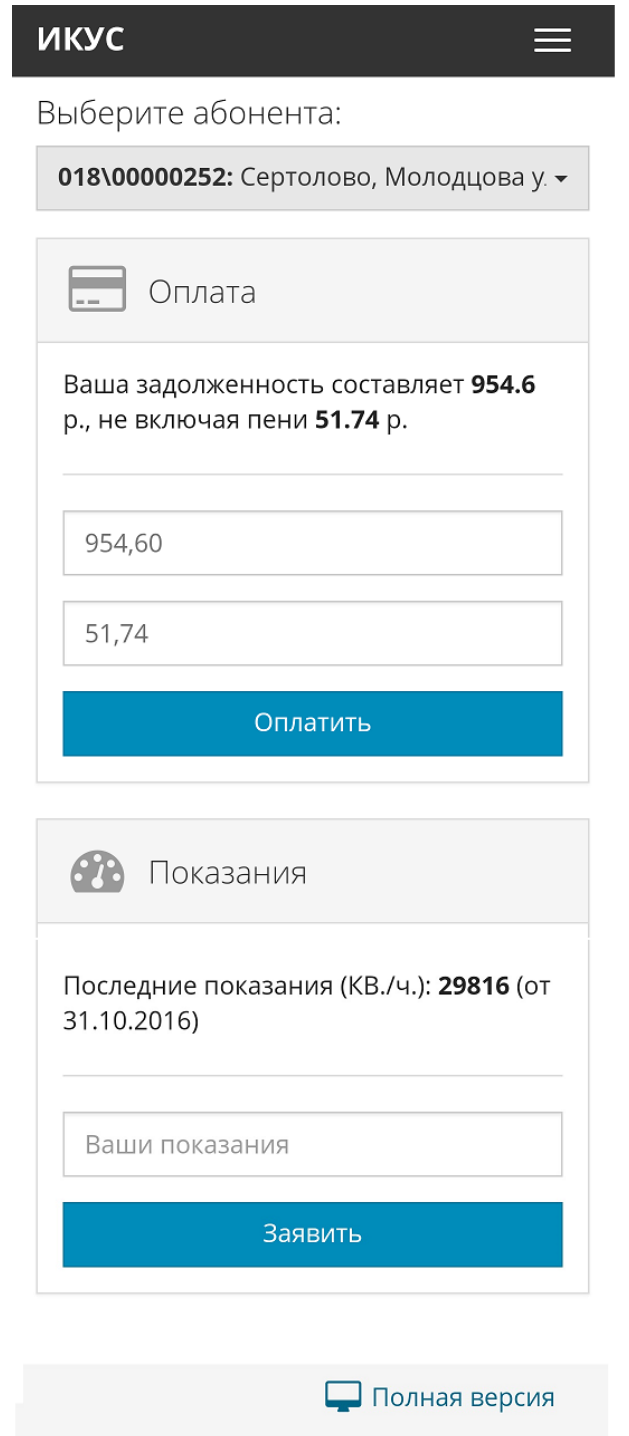

<span id="page-39-0"></span>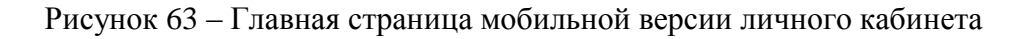

*Внимание!* Формат главной страницы может отличаться от указанного на рис. [63.](#page-39-0) Это зависит как от ориентации мобильного устройства (горизонтальная, вертикальная), так и от модели.

Для выхода необходимо нажать кнопку меню **и выбрать кнопку «Выйти»**. На экранах с большим разрешением (на планшетах) доступна кнопка «Выйти» в верхнем правом углу (рис. [64\)](#page-40-2).

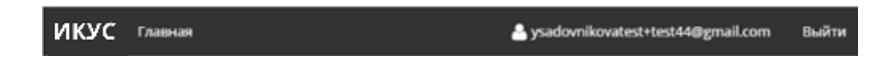

<span id="page-40-2"></span>Рисунок 64 – Меню мобильного личного кабинета на планшете

#### *3.13.2 Выбор абонента*

<span id="page-40-0"></span>Для выбора абонента нажмите на список абонентов укажите необходимого абонента в предложенном списке (рис. [65\)](#page-40-3).

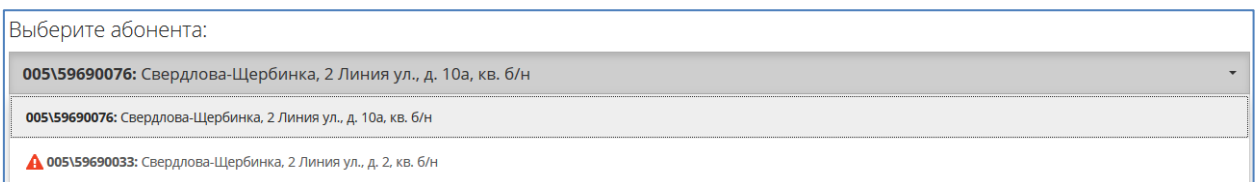

<span id="page-40-3"></span>Рисунок 65 – Меню выбора абонента

#### *3.13.3 Регистрация показаний*

<span id="page-40-1"></span>Для регистрации показаний заполните соответствующие поля в блоке «Показания» (рис. [66\)](#page-41-1) и нажмите кнопку «Сохранить».

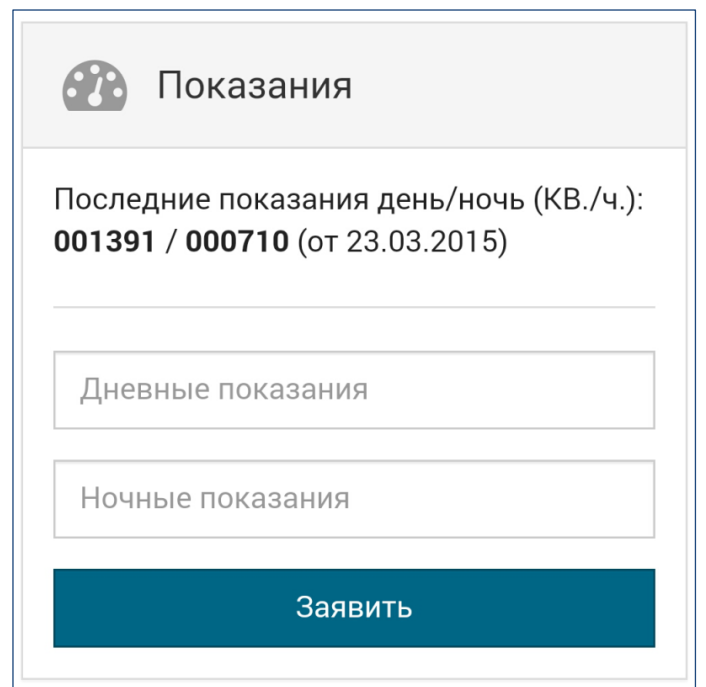

<span id="page-41-1"></span>Рисунок 66 – Блок «Показания»

# <span id="page-41-0"></span>*3.13.4 Оплата*

В блоке «Оплата» (рис. [67\)](#page-41-2) реализована возможность оплатить задолженность.

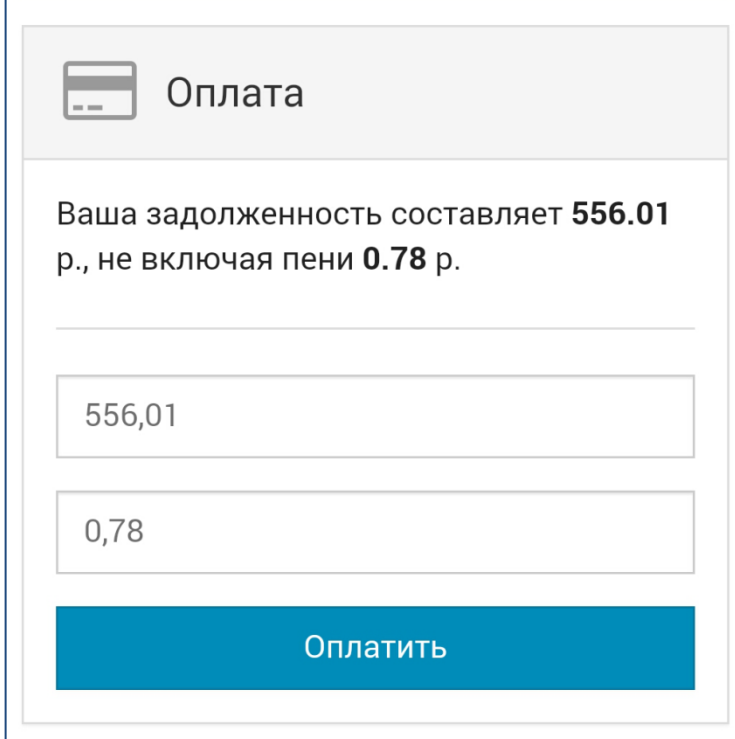

<span id="page-41-2"></span>Рисунок 67 – Блок «Оплата»

Для изменения суммы оплаты отредактируйте значения в соответствующих полях. Для оплаты нажмите кнопку «Оплатить». Дальнейшие действия аналогичны описанным в подразделе [3.11.](#page-35-0)

### **3.14 Контакты**

<span id="page-42-0"></span>Получить консультацию по регистрации и работе в личном кабинете Вы можете по телефонам информационно-справочной службы АО «Петербургская сбытовая компания» +7 812 336-69-69, 8 800 100-69-96 (с 08:00 до 20:30 ежедневно, кроме воскресенья), а также воспользовавшись сервисом «Обратный звонок» (ссылка на сервис в правом верхнем углу главной страницы официального сайта АО «Петербургская сбытовая компания»).